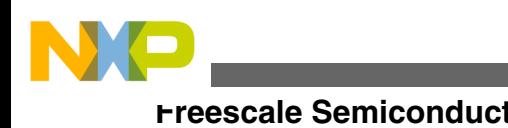

**Freescale Semiconductor Document Number: KSDK13GSUG** User's Guide **Rev. 1, 11/2015** 

# **Getting Started with Kinetis SDK (KSDK) v.1.3**

## **1 Overview**

Kinetis SDK (KSDK) is a Software Development Kit that provides comprehensive software support for Freescale Kinetis devices. The KSDK includes a Hardware Abstraction Layer (HAL) for each peripheral and peripheral drivers built on top of the HAL. Demo and driver example applications are provided to demonstrate driver and HAL usage and to highlight the main features of supported SoCs. Also, the KSDK contains the latest available RTOS kernels, a USB stack, and other middleware to support rapid development on supported Kinetis devices. The image below highlights the layers and features of the KSDK.

For supported toolchain versions, see the *Kinetis SDK Release Notes v.1.3.0* (document KSDK130RN).

For the latest version of this and other Kinetis SDK documents, see the Kinetis SDK homepage [www.freescale.com/ksdk](http://www.freescale.com/ksdk).

### **Contents**

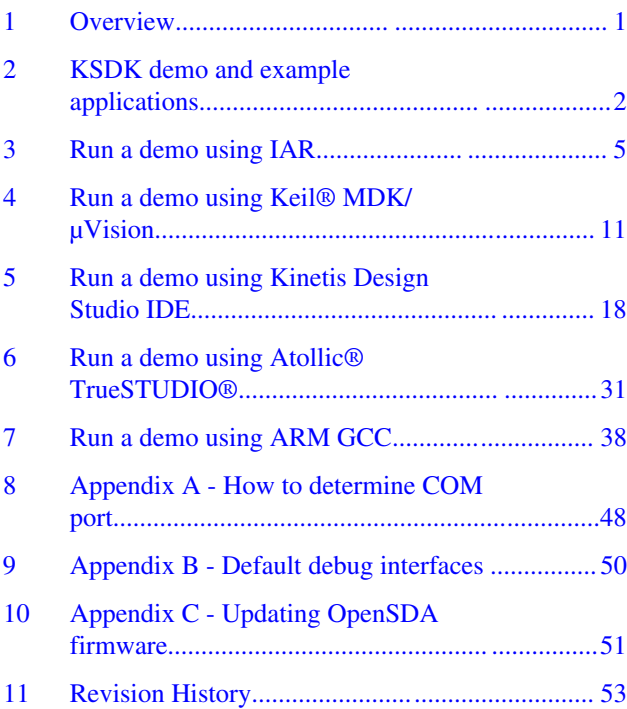

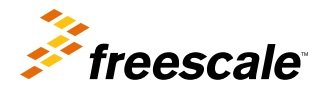

<span id="page-1-0"></span>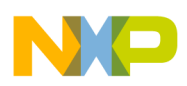

**KSDK demo and example applications**

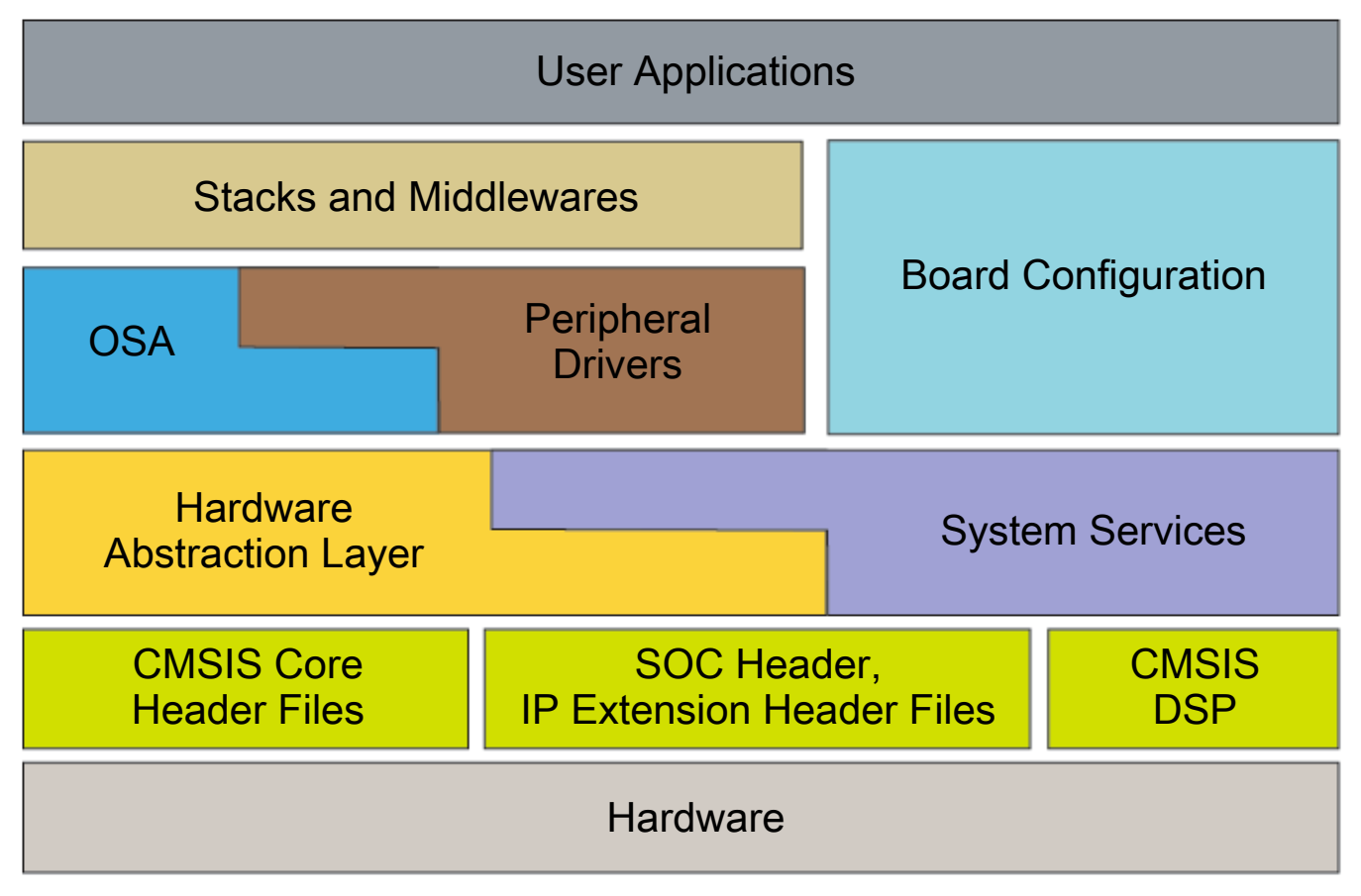

**Figure 1. KSDK layers**

## **2 KSDK demo and example applications**

The KSDK provides two classes of software examples:

- **Demos Applications:** Full-featured applications intended to highlight key functionality of a MCU, focusing on a particular use case.
- **Driver Examples:** Simple applications intended to concisely illustrate how to use the KSDK's peripheral drivers.

This section describes how the demo and driver example applications interact with other components of the KSDK. To get a comprehensive understanding of all KSDK components and folder structure, see the *Kinetis SDK v.1.3 API Reference Manual* (Document KSDK13APIRM). (Document KSDK13APIRM).

Demo and driver example applications reside in folders that correspond to a specific board (*<install\_dir>/examples/ <board\_name>*). Within each board folder, there are folders containing sets of demo (demo\_apps folder) and driver example (driver\_examples folder) applications. This document focuses primarily on demo applications because they are full-featured applications. Everything that applies to driver demo applications is equally applicable to example applications.

When opening a board folder (*<install\_dir>/examples/<br/>>board\_name*>), this structure is observed:

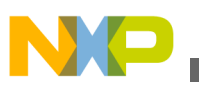

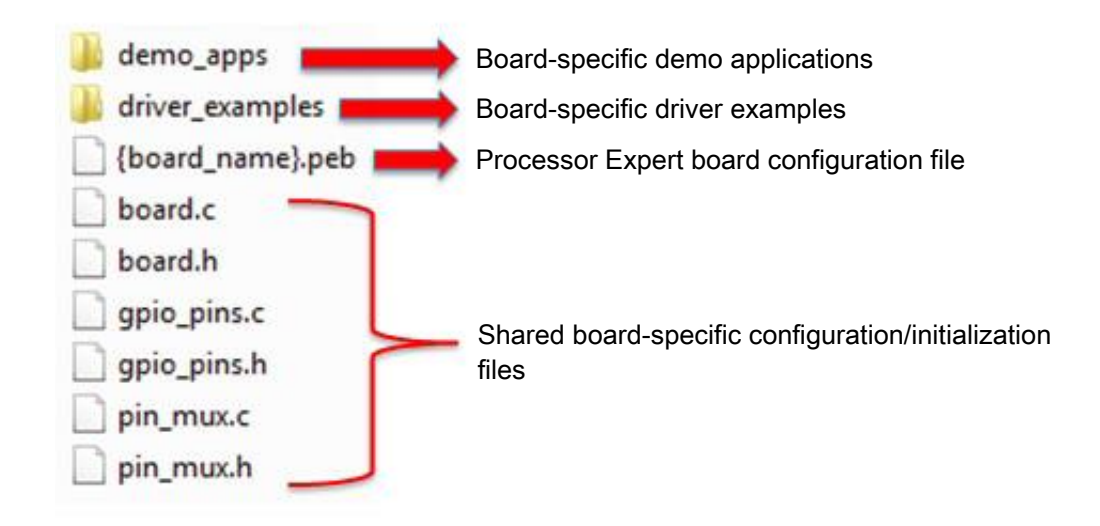

**Figure 2. Board folder structure**

At the top level of each board folder there is a common set of files used by the demos and driver examples. These files can be modified to do operations such as changing the pin mux configuration.

All board support files provided as part of the KSDK are generated using reference \*.peb file. These files are:

- **board.c/h:** The header file contains board-specific configuration macros for things such as debug terminal configuration, push buttons, LEDs, and other board-specific items. The C file contains clock and oscillator initialization functions.
- gpio pins.c/h: Definitions used by the KSDK GPIO driver for the platform's GPIO pins. These include push buttons and LEDs, but can include other items such as interrupt pins for external sensors, for example.
- **pin\_mux.c/h:** Contains peripheral-specific pin mux configurations. These functions can be called by the hardware\_init() function or individually by the demo application.
- **Processor Expert PEB file:** Reference file for Freescale's Processor Expert tool for the specific board.

Moving down to the demo\_apps folder, a typical use case looks something like this:

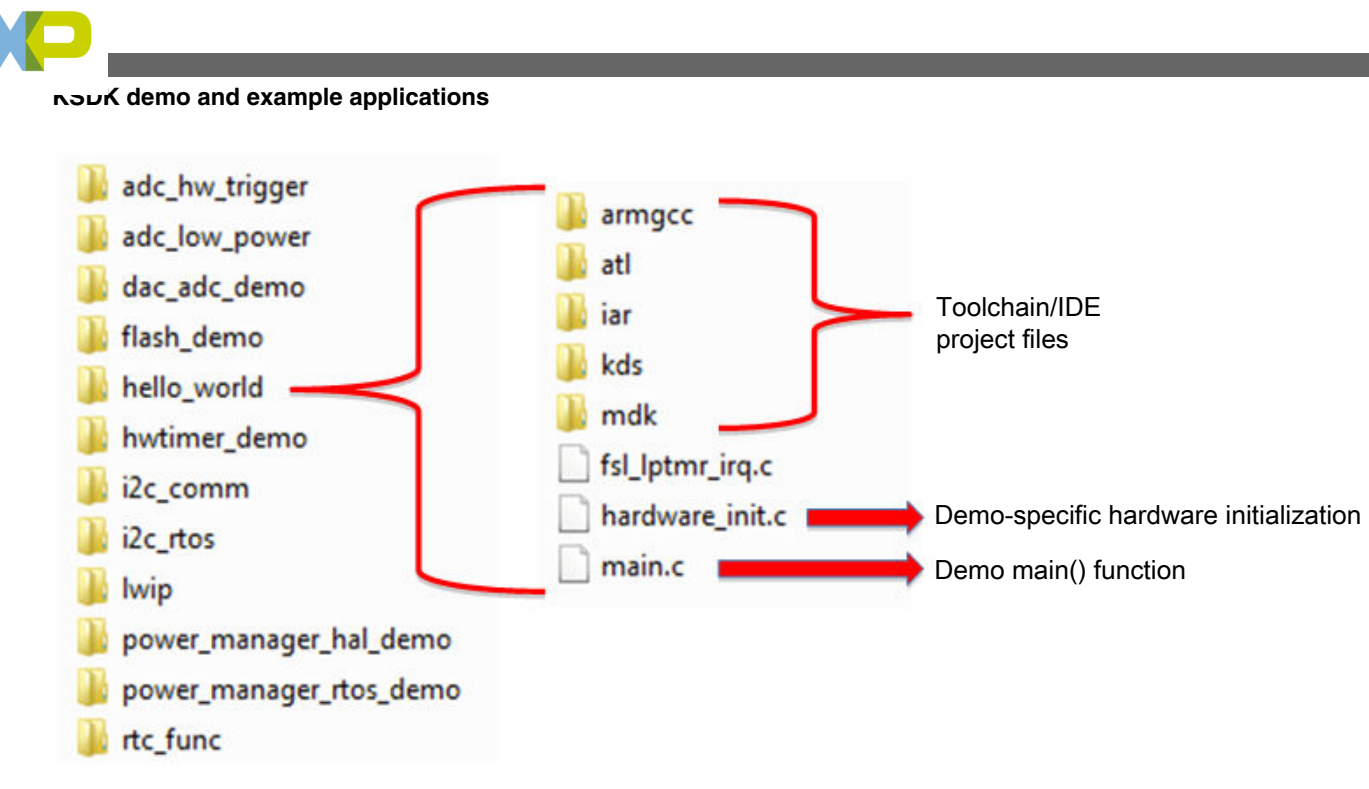

**Figure 3. Demo Application folder structure**

## **2.1 Locating demo source files**

When opening a demo or driver example application in any of the supported IDEs, there are a variety of source files referenced. It is important to understand the location of these source files in the KSDK tree so that, if needed, they can be copied or modified to help develop applications for custom hardware later on. Additionally, many files are shared and, if modified, impact other demos. As a result, the user should have a full grasp of the KSDK structure to fully understand the effect of manipulating the source files.

There are two other main areas of the KSDK tree used to provide the full source code for each demo application:

- **<install\_dir>/platform**: Contains shared, SoC-specific linker files, startup code and source for KSDK HAL, peripheral drivers, and system services.
- **<install\_dir>/lib**: Contains the compiled library files of the KSDK platform components such as HAL, peripheral drivers, startup code, and system services.

## **2.2 KSDK platform folder**

The platform folder is the most important folder in the KSDK. It contains the "foundation" of the KSDK, and stores the source code for the primary components including CMSIS header files, peripheral drivers, HAL, OS abstraction, startup, system services, and linker files. Building a demo application successfully requires a majority of these components.

When building a demo application that utilizes the KSDK platform components, two methods are possible: including individual source files for each required piece (startup file, driver, etc.), or link in a library that contains all or relevant components of the platform folder. All demo applications in the KSDK utilize the latter approach, choosing to provide a library that contains all source code in the platform folder. This simplifies application development because it only requires the include paths to be set correctly in the project files, as opposed to the user manually adding each file needed by the application.

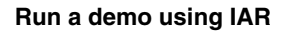

## <span id="page-4-0"></span>**2.3 KSDK lib folder**

Previous sections describe how the KSDK demo applications reference a library containing all components of the platform folder. These library file projects reside in the KSDK top-level *lib* folder in the *ksdk\_platform\_lib* directory.

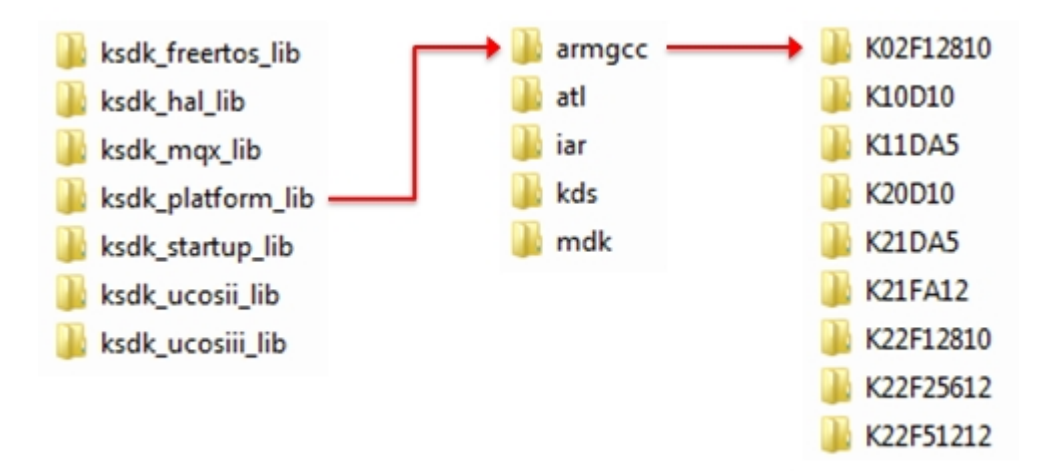

## **Figure 4. Lib folder**

Each library configuration in the lib folder contains a folder for each supported toolchain. Each toolchain contains a folder for the supported SoC families. The ksdk\_platform\_lib must be built for the specific SoC being used in the demo. This is discussed in detail in the subsequent toolchain-specific sections.

## **3 Run a demo using IAR**

This section describes the steps required to build, run, and debug demo applications provided in the Kinetis SDK. This section also shows how to build the necessary library that the demos use. The hello\_world demo application targeted for the FRDM-K64F Freedom hardware platform is used as an example, although these steps can be applied to any demo or example application in the KSDK.

## **3.1 Build the platform library**

These steps show how to open the demo workspace in IAR Embedded Workbench, how to build the platform library required by the demo, and how to build the demo application.

1. Open demo workspace in: *<install\_dir>/examples/<board\_name>/demo\_apps/<demo\_name>/iar*

The workspace file is named <demo\_name>.eww, so for this specific example, the actual path is:

*<install\_dir>/examples/ frdmk66ffrdmk64f /demo\_apps/hello\_world/iar/hello\_world.eww*

After the workspace is open, two projects are shown: one for the KSDK platform library and one for the demo. Also, the platform library project is bold, indicating that it is the active project. The active project can be changed at any time by right clicking on the desired project and selecting "Set as Active" or via the build target drop-down at the top of the workspace browser.

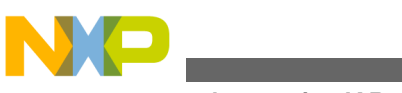

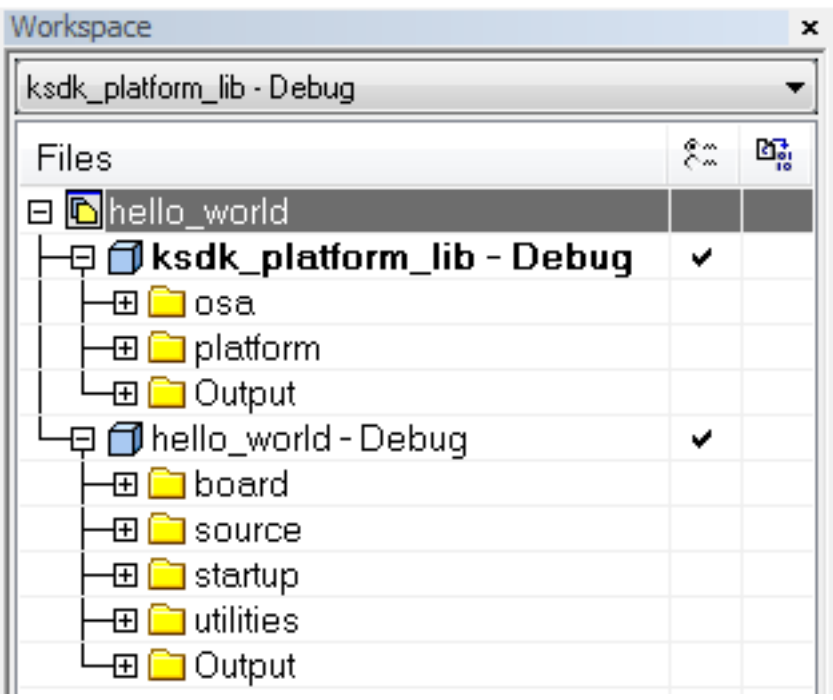

### **Figure 5. Workspace view**

- 2. There are two project configurations (build targets) supported for each KSDK project:
	- Debug Compiler optimization is set to low, and debug information is generated for the executable. This target should be selected for development and debug.
	- Release Compiler optimization is set to high, and debug information is not generated. This target should be selected for final application deployment.

The tool allows you to select either the Debug or Release configuration on a per-project basis, but since the demo has a dependency on the platform library, whichever configuration is selected for the demo must also be selected for the platform library. Selecting a configuration in the drop-down also makes whichever project and configuration that is selected the active project.

For this example, select the "ksdk\_platform\_lib – Debug" target.

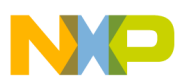

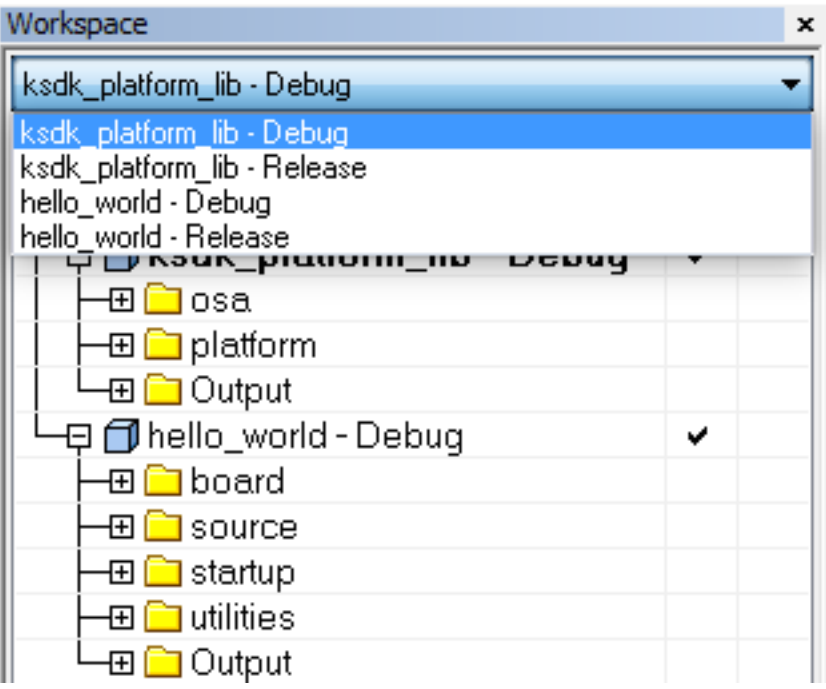

### **Figure 6. Platform library build target selection**

3. Click the "Make" button, highlighted in red below.

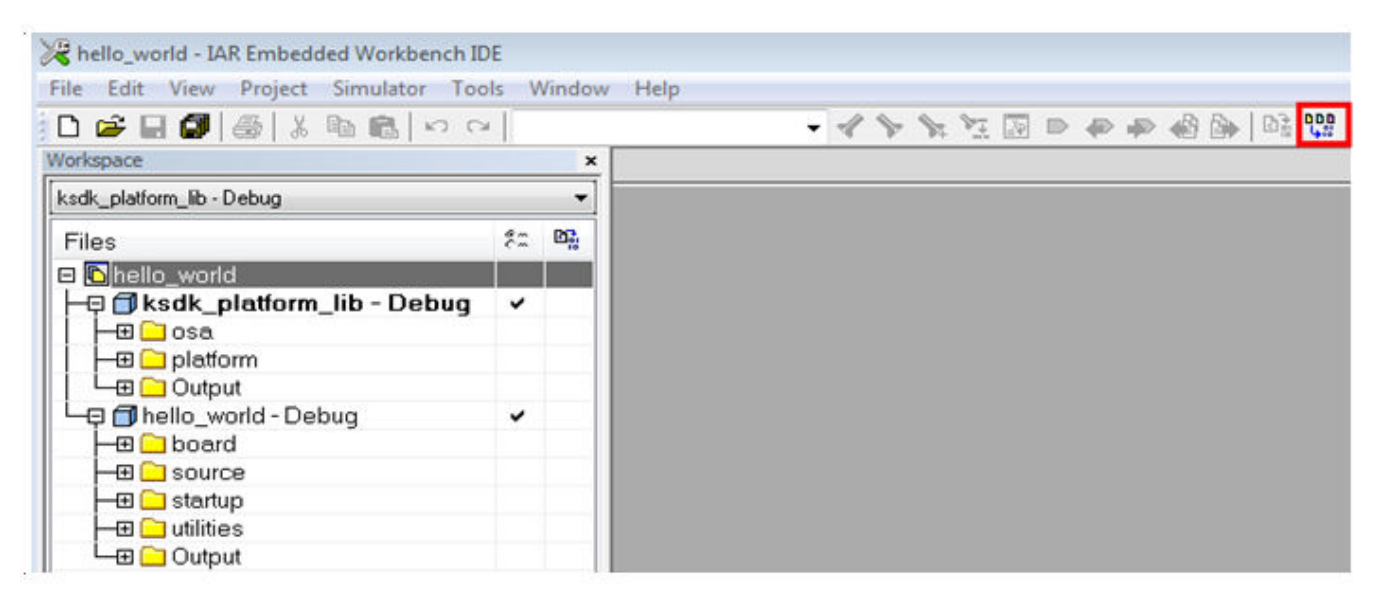

### **Figure 7. Build the platform library**

4. When the build is complete, the library (libksdk\_platform.a) is generated in one of the following directories, according to the chosen build target:

*<install\_dir>/lib/ksdk\_platform\_lib/iar/<device\_name>/debug <install\_dir>/lib/ksdk\_platform\_lib/iar/<device\_name>/release*

# **3.2 Build a demo application**

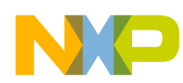

The KSDK demo applications are built upon the software building blocks provided in the Kinetis SDK platform library, built in the previous section. If the platform library is not present, the linker displays an error indicating that it cannot find the library. An easy way to check whether the library is present is to expand the Output folder in the ksdk\_platform\_lib project. If the platform library binary is not built and present, follow the steps in Section 3.1 to build it. Otherwise, continue with the following steps to build the desired demo application.

1. If not already done, open the desired demo application workspace. Demo application workspace files can be located using the following path:

*<install\_dir>/examples/<board\_name>/demo\_apps/<demo\_name>/iar*

Using the FRDM-K64F Freedom board as an example, The hello\_world workspace is located in this folder:

*<install\_dir>/examples/frdmk64f/demo\_apps/hello\_world/iar/hello\_world.eww*

2. Select the desired build target from the drop-down. For this example, select the "hello\_world – Debug" target.

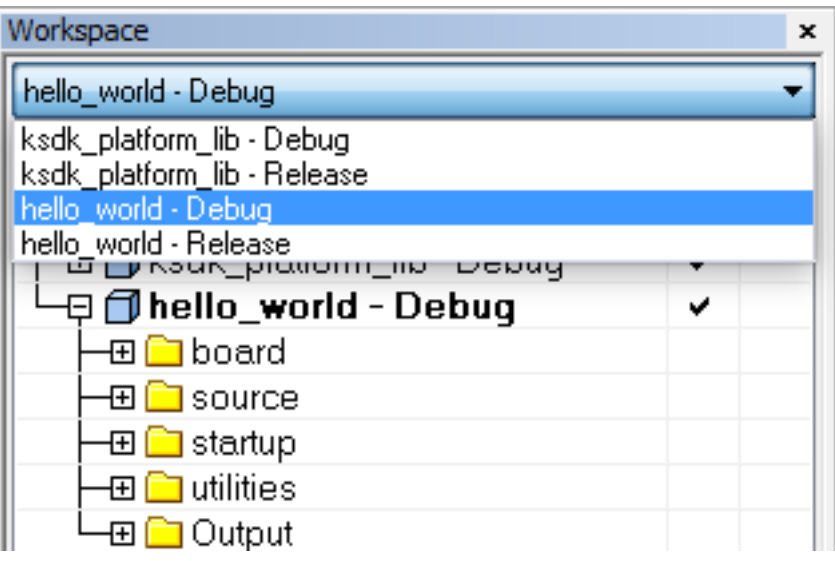

### **Figure 8. Demo build target selection**

3. To build the demo application, click the "Make" button, highlighted in red below.

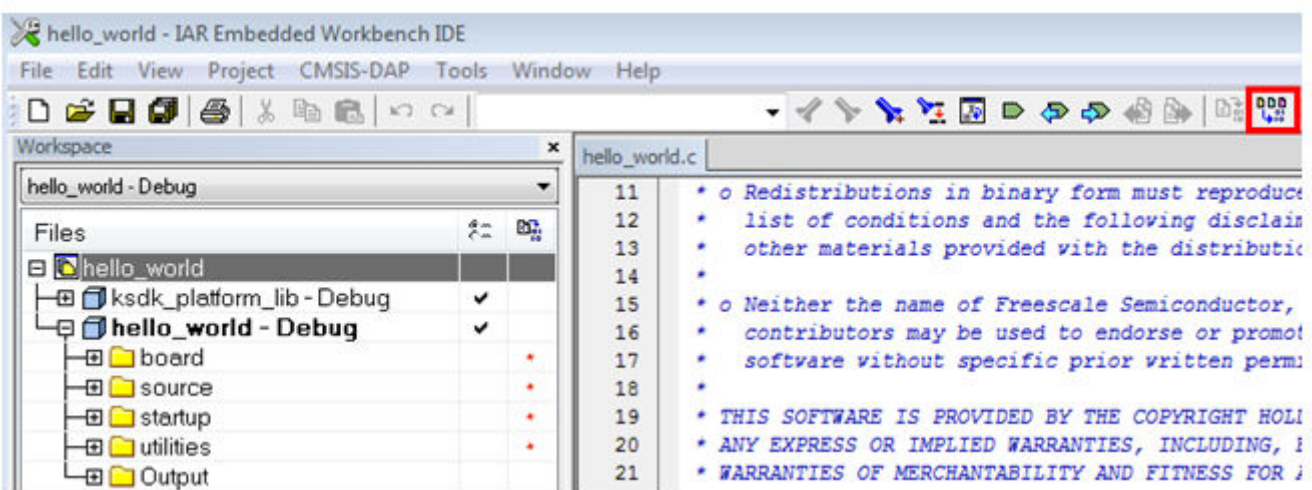

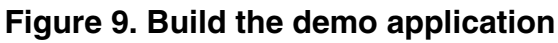

4. The build will complete without errors.

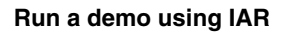

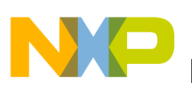

## **3.3 Run a demo application**

To download and run the application, perform these steps:

- 1. Reference the table in Appendix B to determine the debug interface that comes loaded on your specific hardware platform.
	- For boards with CMSIS-DAP/mbed/DAPLink interfaces, visit [developer.mbed.org/handbook/Windows-serial](http://developer.mbed.org/handbook/Windows-serial-configuration)[configuration](http://developer.mbed.org/handbook/Windows-serial-configuration) and follow the instructions to install the Windows® operating system serial driver.
	- For boards with P&E Micro interfaces, visit [www.pemicro.com/support/downloads\\_find.cfm](http://www.pemicro.com/support/downloads_find.cfm) and download the P&E Micro Hardware Interface Drivers package.
	- For the MRB-KW01 board, visit [www.freescale.com/USB2SER](http://www.freescale.com/USB2SER) to download the serial driver. This board does not support OpenSDA, so an external debug probe (such as a J-Link) is required. Steps below referencing OpenSDA do not apply as there is only a single USB connector for serial output.
- 2. Connect the development platform to your PC via USB cable between the OpenSDA USB connector (may be named OSJTAG for some boards) and the PC USB connector.
- 3. Open the terminal application on the PC, such as PuTTY or TeraTerm, and connect to the debug COM port (to determine the COM port number, see Appendix A). Configure the terminal with these settings:
	- a. 115200 or 9600 baud rate, depending on your board (reference BOARD\_DEBUG\_UART\_BAUD variable in board.h file)
	- b. No parity
	- c. 8 data bits
	- d. 1 stop bit

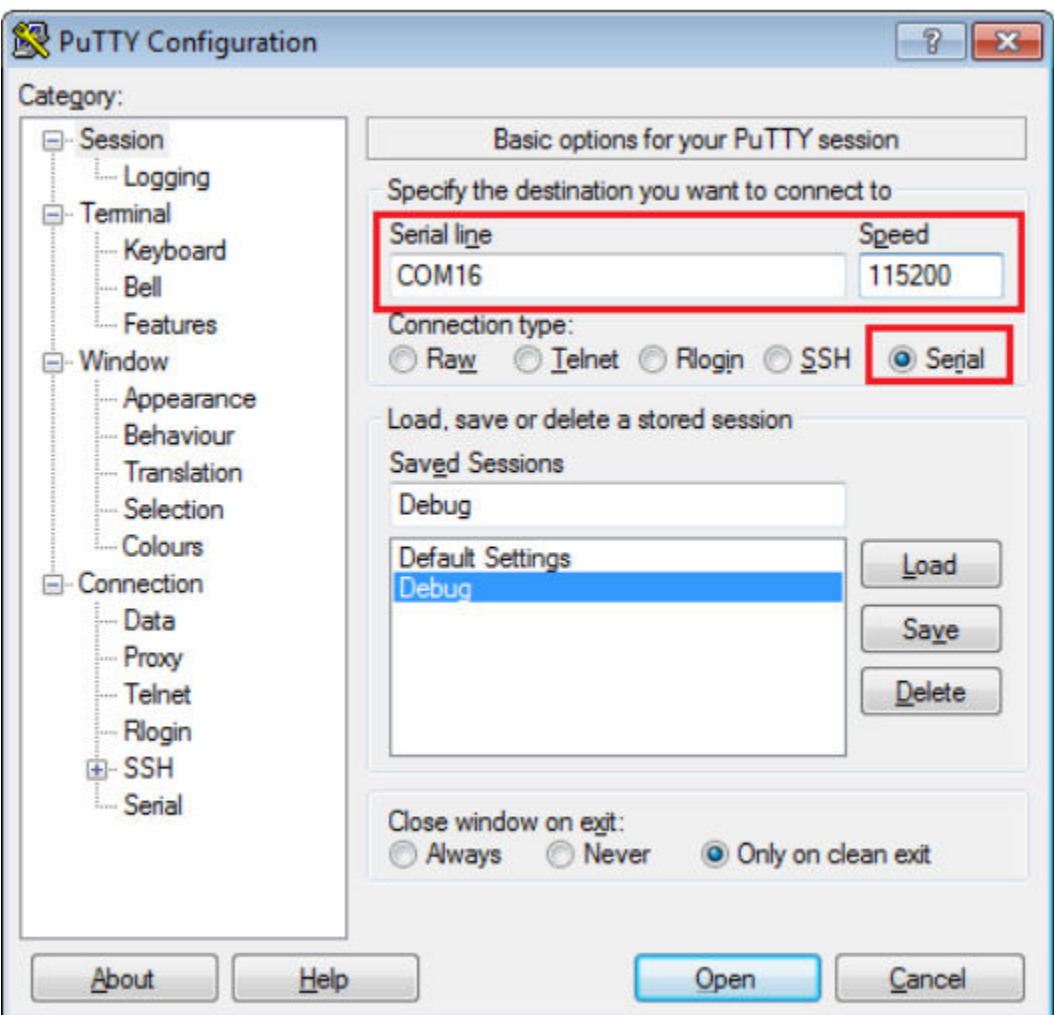

## **Figure 10. Terminal (PuTTY) configuration**

4. Click the "Download and Debug" button to download the application to the target.

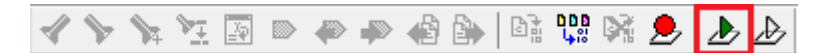

## **Figure 11. Download and Debug button**

5. The application is then downloaded to the target and automatically runs to the main() function.

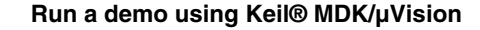

<span id="page-10-0"></span>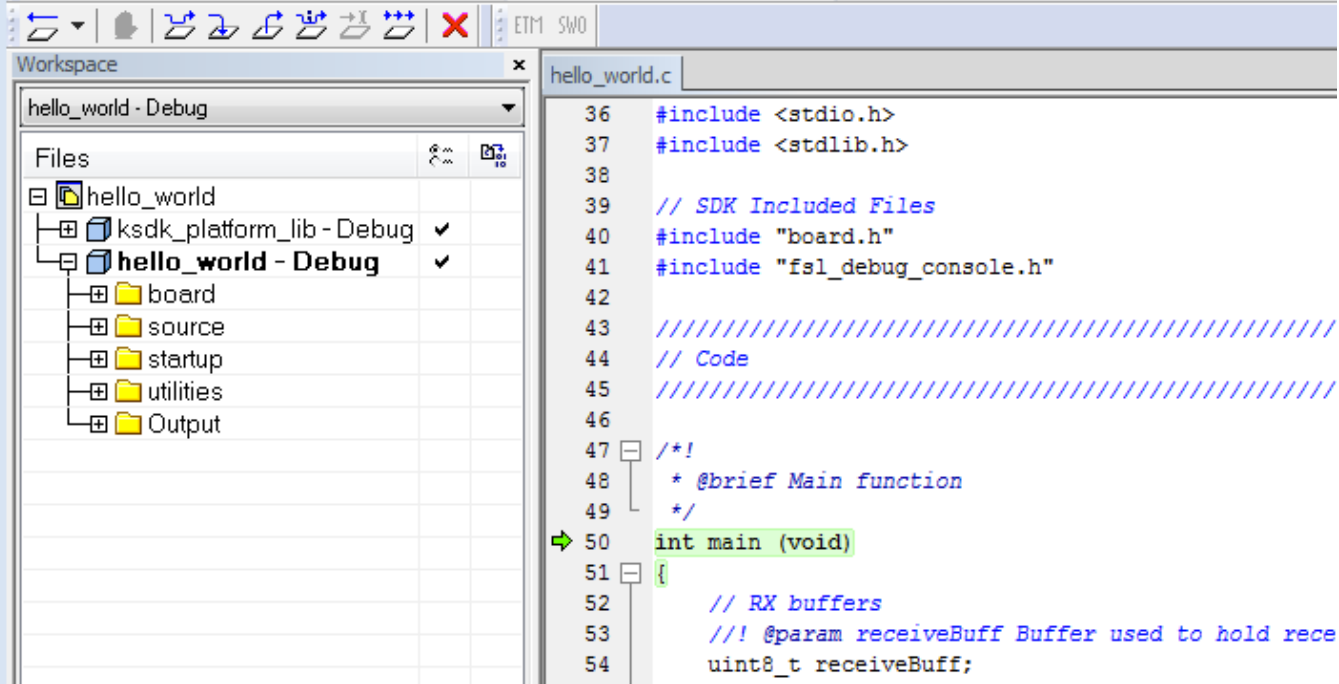

### **Figure 12. Stop at main() when running debugging**

6. Run the code by clicking the "Go" button to start the application.

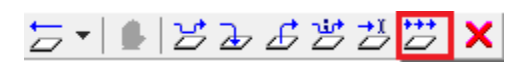

#### **Figure 13. Go button**

7. The hello\_world application is now running and a banner is displayed on the terminal. If this is not true, check your terminal settings and connections.

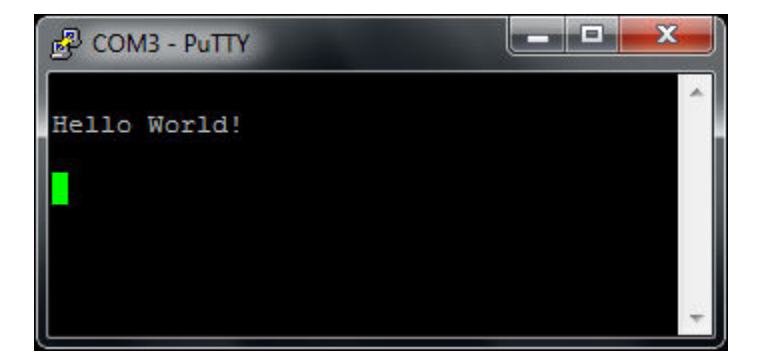

**Figure 14. Text display of the hello\_world demo**

## **4 Run a demo using Keil® MDK/μVision**

This section describes the steps required to build, run, and debug demo applications provided in the Kinetis SDK. This section also shows how to build the necessary library that the demos use. The hello—world demo application targeted for the FRDM-K64F Freedom hardware platform is used as an example, although these steps can be applied to any demo or example application in the KSDK.

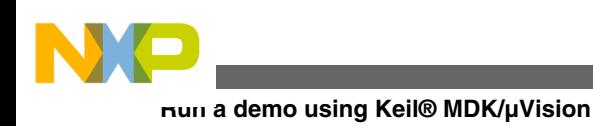

## **4.1 Install CMSIS device pack**

After the MDK tools are installed, Cortex Microcontroller Software Interface Standard (CMSIS) device packs must be installed to fully support the device from a debug perspective. These packs include things such as memory map information, register definitions and flash programming algorithms. Follow these steps to install the appropriate CMSIS pack.

1. Open the MDK IDE, which is called μVision. In the IDE, select the "Pack Installer" icon.

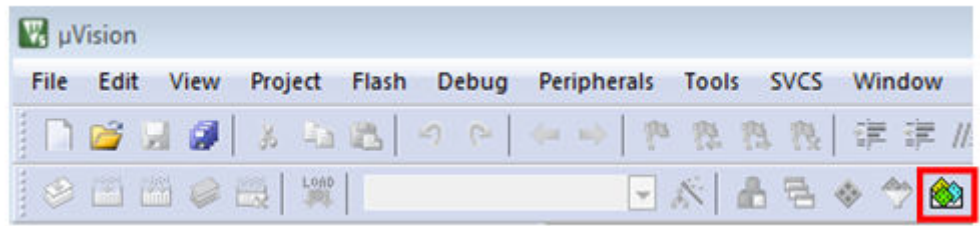

### **Figure 15. Launch the Pack installer**

2. After the installation finishes, close the Pack Installer window and return to the μVision IDE.

## **4.2 Build the platform library**

These steps show how to open the demo workspace in μVision, how to build the platform library required by the demo, and how to build the demo application.

1. Demo workspace files can be found using this path:

*<install\_dir>/examples/<board\_name>/demo\_apps/<demo\_name>/<toolchain>*

The workspace file is named <demo\_name>.uvmpw. For this specific example, the actual path is:

*<install\_dir>/examples/frdmk64f/demo\_apps/hello\_world/mdk/hello\_world.uvmpw*

After the workspace is open, two projects show up: one for the KSDK platform library, and one for the demo. By default, the demo project is selected as the active project.

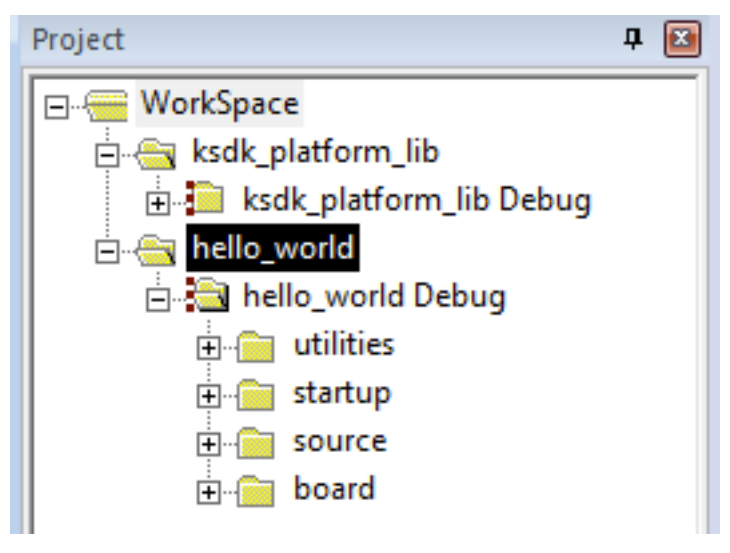

**Figure 16. Workspace view**

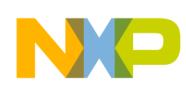

2. Make the platform library project the active project since the library is required by the demo application to build. To make the platform library project active, right click on it and select "Set as Active Project". The active project has a black box around the project name. After it is active, the platform library project is highlighted.

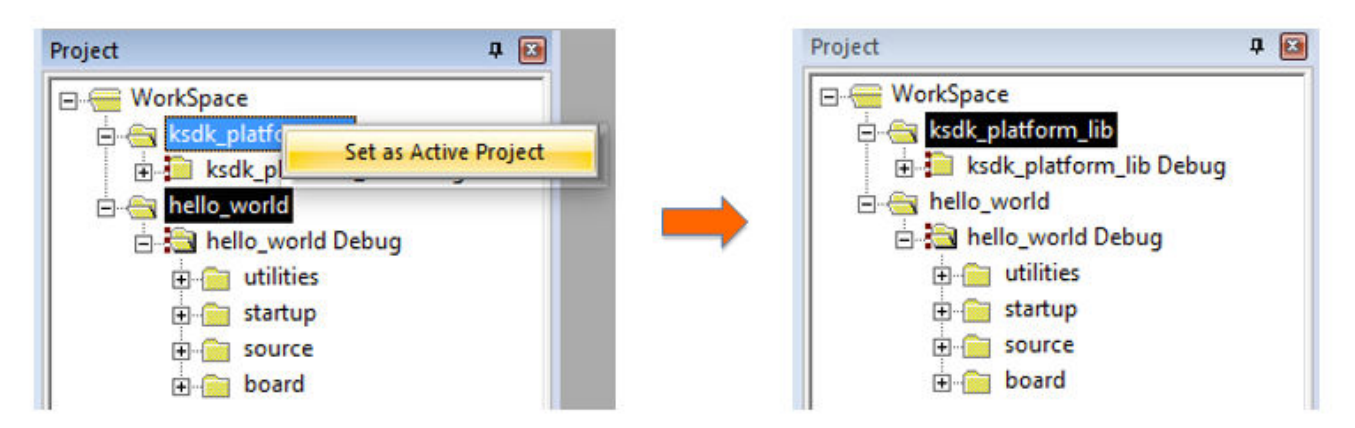

### **Figure 17. Make the platform library the active project**

- 3. There are two project configurations (build targets) supported for each KSDK project:
	- Debug Compiler optimization is set to low, and debug information is generated for the executable. This target should be selected for development and debug.
	- Release Compiler optimization is set to high, and debug information is not generated. This target should be selected for final application deployment.

The tool allows selection of the build target based on the active project, so in order to change the configuration for the platform library it must be the active project. Choose the appropriate build target: "Debug" or "Release" from the dropdown menu.

For this example, select the "ksdk\_platform\_lib Debug" configuration.

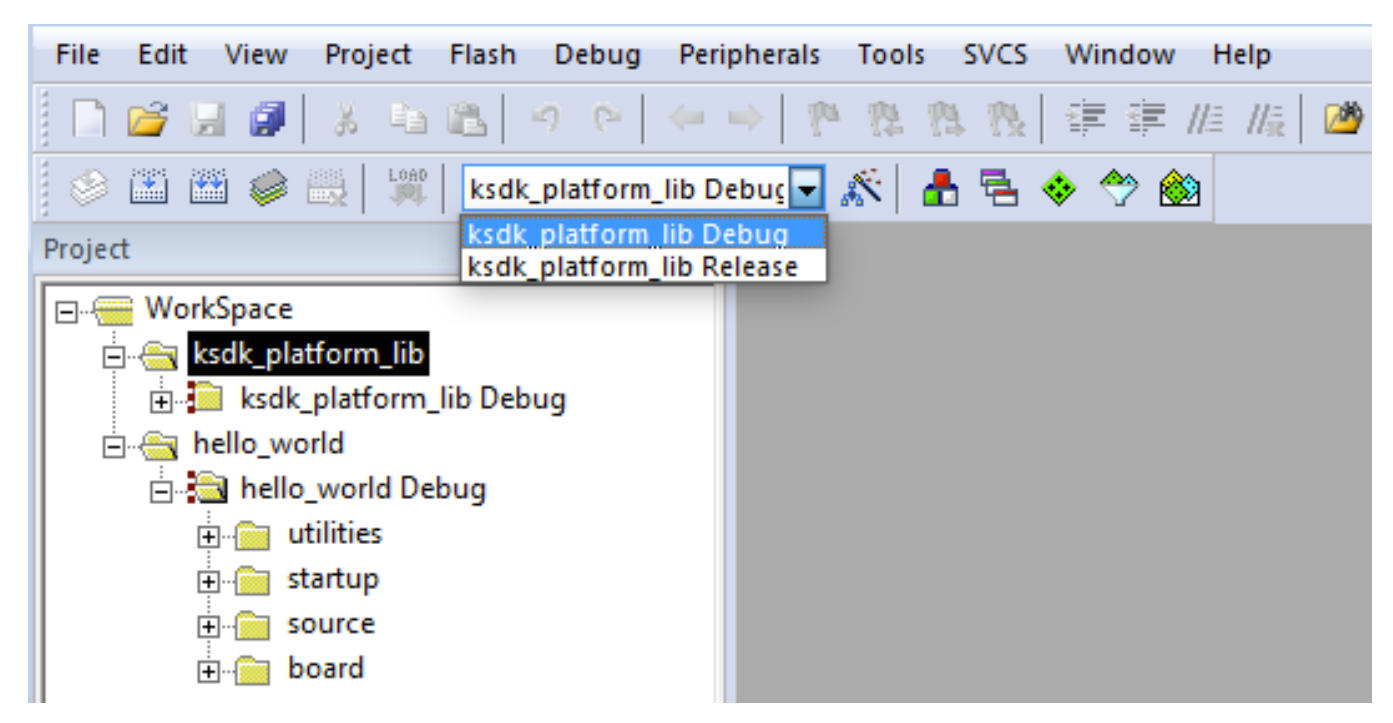

### **Figure 18. Platform library build target selection**

4. Rebuild the project files by left-clicking the "Rebuild" button, highlighted in red.

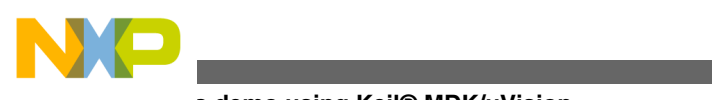

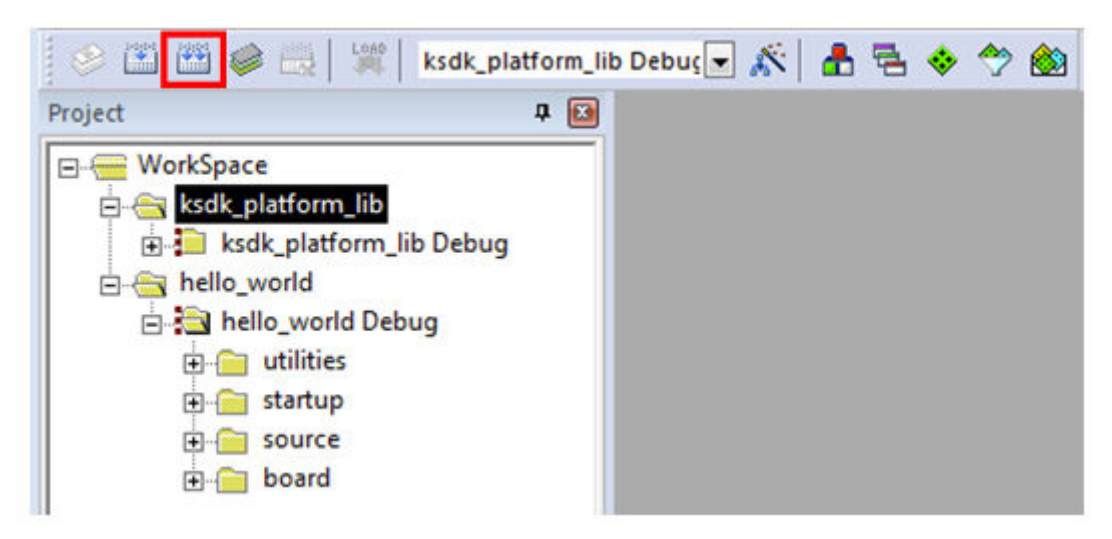

## **Figure 19. Build the platform library**

5. When the build is complete, the library (libksdk\_platform.lib) is generated in this directory according to the build target:

*<install\_dir>/lib/ksdk\_platform\_lib/mdk/<device\_name>/debug <install\_dir>/lib/ksdk\_platform\_lib/mdk/<device\_name>/release*

## **4.3 Build a demo application**

The KSDK demo applications are built upon the software building blocks provided in the Kinetis SDK platform library, built in the previous section. If the platform library is not present, the linker displays an error indicating that it cannot find the library. If the platform library binary is not built and present, follow the steps in Section 4.2 to build it. Otherwise, continue with the following steps to build the desired demo application.

1. If not already done, open the desired demo application workspace in:

*<install\_dir>/examples/<board\_name>/demo\_apps/<demo\_name>/mdk*

The workspace file is named <demo\_name>.uvmpw, so for this specific example, the actual path is:

*<install\_dir>/examples/frdmk64f/demo\_apps/hello\_world/iar/hello\_world.uvmpw*

2. Make the demo the active project

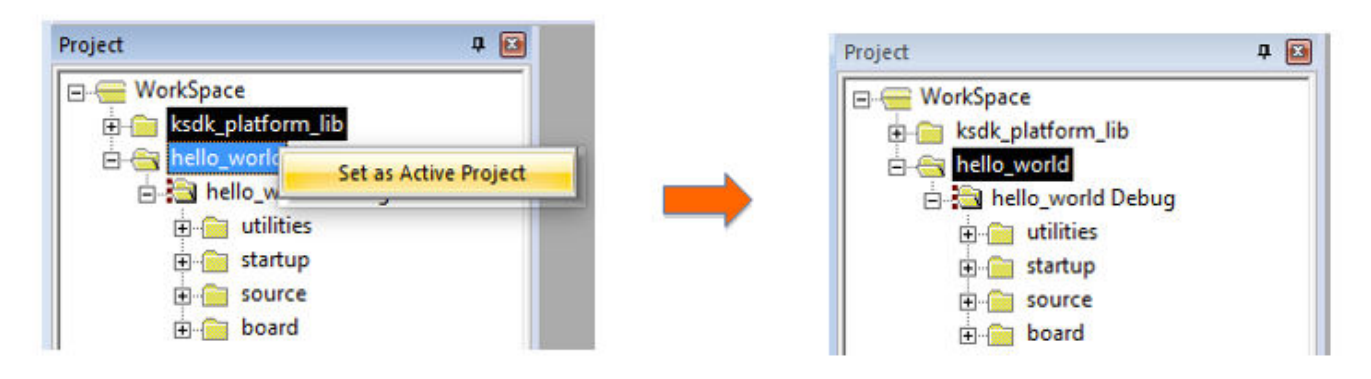

## **Figure 20. Make the demo project the active project**

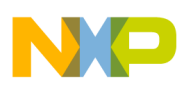

3. To build the demo project, select the "Rebuild" button, highlighted in red.

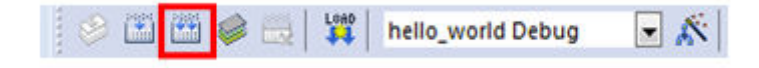

### **Figure 21. Build the demo**

4. The build will complete without errors.

## **4.4 Run a demo application**

To download and run the application, perform these steps:

- 1. Reference the table in Appendix B to determine the debug interface that comes loaded on your specific hardware platform.
	- For boards with the CMSIS-DAP/mbed/DAPLink interface, visit [mbed Windows serial configuration](https://developer.mbed.org/handbook/Windows-serial-configuration).
	- For boards with a P&E Micro interface, visit [www.pemicro.com/support/downloads\\_find.cfm](http://www.pemicro.com/support/downloads_find.cfm) and download and install the P&E Micro Hardware Interface Drivers package.
	- For the MRB-KW01 board, visit [www.freescale.com/USB2SER](http://www.freescale.com/USB2SER) to download the serial driver. This board does not support the OpenSDA. Therefore, an external debug probe (such as a J-Link) is required. Steps below referencing the OpenSDA do not apply because there is only a single USB connector for serial output.
	- For boards with the OSJTAG interface, install the driver from [www.keil.com/download/docs/408](http://www.keil.com/download/docs/408.asp).
- 2. Connect the development platform to your PC via USB cable between the OpenSDA USB connector (may be named OSJTAG on some boards) and the PC USB connector.
- 3. Open the terminal application on the PC, such as PuTTY or TeraTerm, and connect to the debug serial port number (to determine the COM port number, see Appendix A). Configure the terminal with these settings:
	- a. 115200 or 9600 baud rate, depending on your board (reference BOARD\_DEBUG\_UART\_BAUD variable in board.h file)
	- b. No parity
	- c. 8 data bits
	- d. 1 stop bit

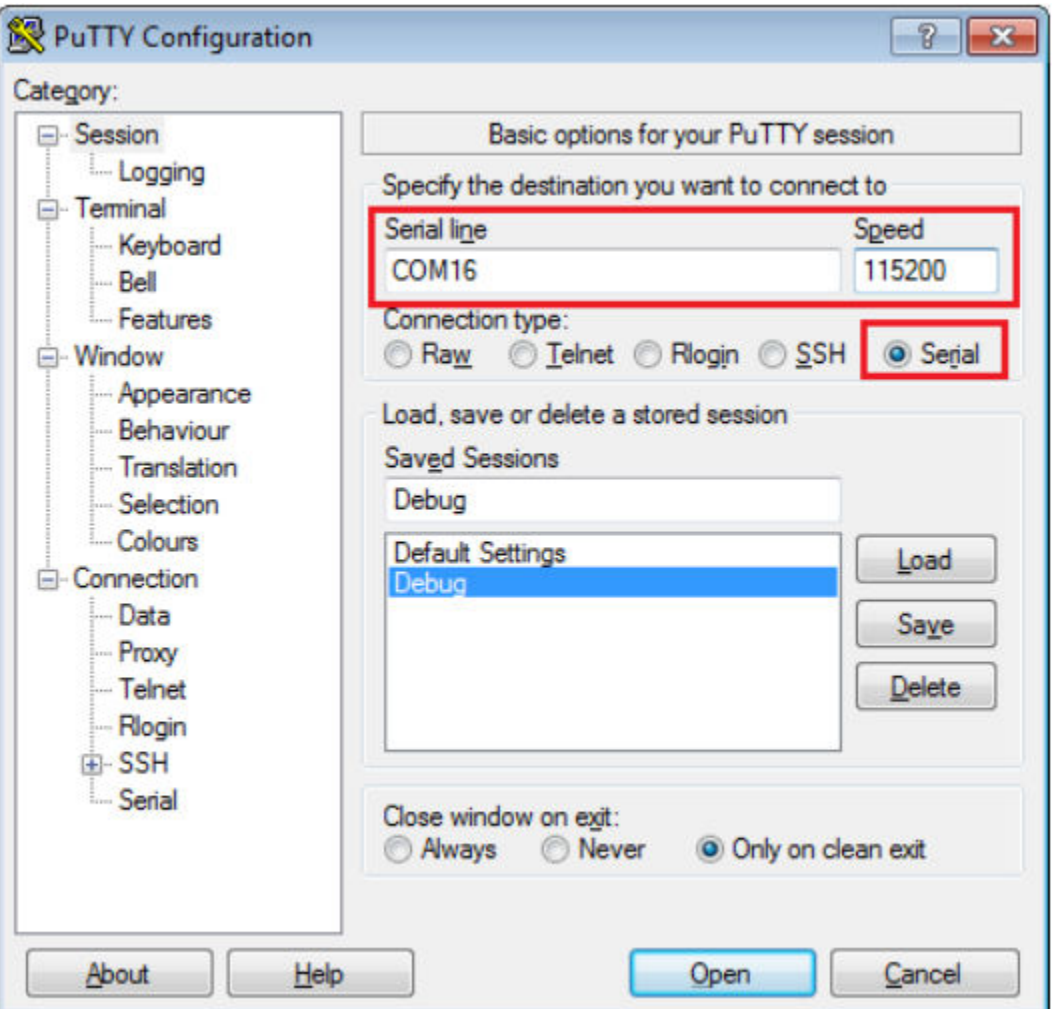

### **Figure 22. Terminal (PuTTY) configurations**

4. After the application is properly built, click the "Download" button to download the application to the target.

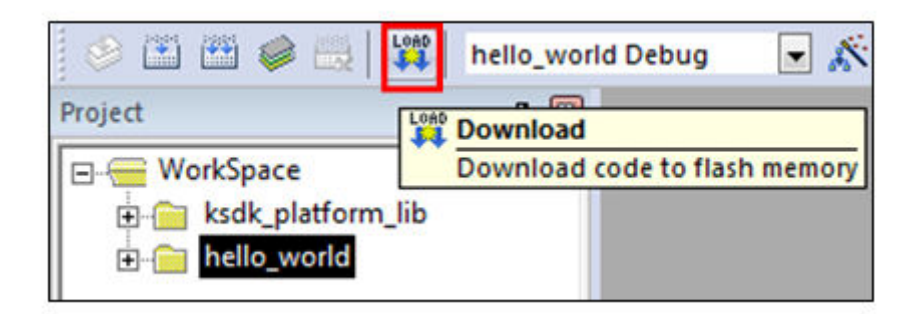

### **Figure 23. Download button**

5. After clicking the "Download" button, the application downloads to the target and should be running. To debug the application, click the "Start/Stop Debug Session" button, highlighted in red.

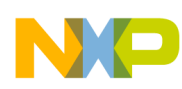

| File Edit View       | Project Flash Debug Peripherals Tools SVCS Window Help |              |                 |                                                                                       |  |  |  |
|----------------------|--------------------------------------------------------|--------------|-----------------|---------------------------------------------------------------------------------------|--|--|--|
|                      |                                                        |              |                 | DBBD 3 6 8 9 8 ↓ → P & & & E # # 12 12 B FSLFEATURE_MCG_PU_D B #                      |  |  |  |
|                      |                                                        |              |                 |                                                                                       |  |  |  |
| □ 図<br>Registers     |                                                        |              | Disassembly     |                                                                                       |  |  |  |
| Register             | Value                                                  |              | 0x0000184A E000 | <b>DCW</b><br>0xE000                                                                  |  |  |  |
| E Core               |                                                        |              | 57:             | hardware init();                                                                      |  |  |  |
| R <sub>0</sub>       | 0x0000184D                                             |              | 58:             |                                                                                       |  |  |  |
| R1                   | 0x1FFF0028                                             |              | 59:             | // Call this function to initialize the console                                       |  |  |  |
| R <sub>2</sub>       | 0x00000000                                             |              | 60:             | // enables the use of STDIO functions (printf, s                                      |  |  |  |
| R <sub>3</sub>       | 0x00000FB9                                             |              | $61 -$          | COX0000184C F7FFFFBA BL.W<br>hardware init (0x000017C4<br>$d$ ha uart init $\theta$ . |  |  |  |
| R4                   | 0x00001AE0                                             | $\leftarrow$ |                 |                                                                                       |  |  |  |
| <b>R5</b>            | 0x00001AE0                                             |              |                 |                                                                                       |  |  |  |
| $-$ R <sub>6</sub>   | 0x00000000                                             |              |                 | t startup_MK22F51212.s hello_world.c                                                  |  |  |  |
| R7                   | 0x0000000                                              |              |                 | 50 int main (void)                                                                    |  |  |  |
| R <sub>8</sub>       | 0x00000000                                             |              | $51 \Box$       |                                                                                       |  |  |  |
| $-$ R9               | 0x00000000                                             |              | 52              | // RX buffers                                                                         |  |  |  |
| R <sub>10</sub>      | 0x00000000                                             |              | 53              | //! @param receiveBuff Buffer used to hold recei                                      |  |  |  |
| R <sub>11</sub>      | 0x00000000                                             |              | 54              | uint8 t receiveBuff;                                                                  |  |  |  |
| R <sub>12</sub>      | 0x00000000                                             |              | 55              |                                                                                       |  |  |  |
| R <sub>13</sub> (SP) | 0x20010000                                             |              | 56              | // Initialize standard SDK demo application pins                                      |  |  |  |
| $R14$ (LR)           | 0x000004D9                                             | ≫            | 57              | hardware init();                                                                      |  |  |  |
| R15 (PC)             | 0x0000184C                                             |              | 58              |                                                                                       |  |  |  |
| E-xPSR               | 0x61000000                                             |              | 59              | // Call this function to initialize the console                                       |  |  |  |
| Banked<br>Ŧ          |                                                        |              | 60              | // enables the use of STDIO functions (printf, s)                                     |  |  |  |
| ∓<br>System          |                                                        |              | 61              | dbg uart $init()$ ;                                                                   |  |  |  |
| Internal             |                                                        |              | 62              |                                                                                       |  |  |  |
| Mode                 | Thread                                                 |              | 63              | // Print the initial banner                                                           |  |  |  |
| Privilege<br>Stack   | Privileged<br><b>MSP</b>                               |              | 64              | $\texttt{PRTNTF}("\r\nthtext{Hello World!}\n\r");$                                    |  |  |  |
| - States             | 22804                                                  |              | 65              |                                                                                       |  |  |  |
| Sec                  | 0.00228040                                             |              | 66              | while(1)                                                                              |  |  |  |
| E-FPU                |                                                        |              | $67 \Box$       | $\mathbf{f}$                                                                          |  |  |  |
|                      |                                                        |              | 68              | // Main routine that simply echoes received                                           |  |  |  |

**Figure 24. Stop at main() when run debugging**

6. Run the code by clicking the "Run" button to start the application.

| $\frac{1}{100}$<br>圓 | $\mathbb{R}$<br>$\{ \}$ |  |  |  |
|----------------------|-------------------------|--|--|--|
|                      | <b>Run (F5)</b>         |  |  |  |
| Register             | Start code execution    |  |  |  |
| Core                 |                         |  |  |  |
|                      | 0x00000965              |  |  |  |
|                      | 0x1FFF044               |  |  |  |

**Figure 25. Go button**

The hello\_world application is now running and a banner is displayed on the terminal. If this is not true, check your terminal settings and connections.

<span id="page-17-0"></span>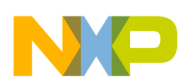

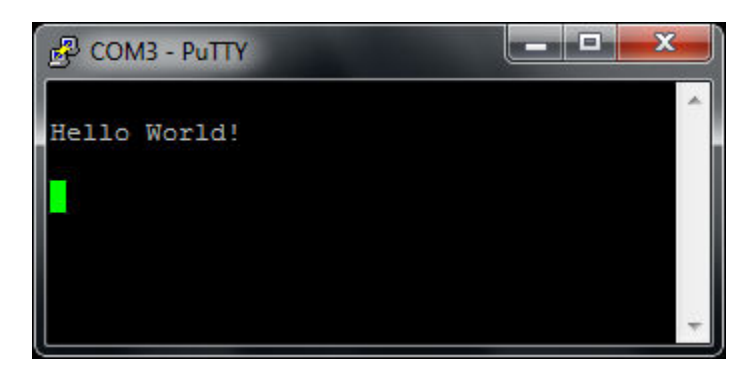

**Figure 26. Text display of the hello\_world demo**

## **5 Run a demo using Kinetis Design Studio IDE**

This section describes the steps required to configure Kinetis Design Studio (KDS) IDE to build, run, and debug demo applications and the necessary libraries provided in the KSDK. The hello\_world demo application targeted for the FRDM-K64F Freedom hardware platform is used as an example, though these steps can be applied to any demo or example application in the KSDK.

## **5.1 Select the workspace location**

The first time that KDS IDE launches, it prompts the user to select a workspace location. KDS IDE is built on top of Eclipse, which uses workspace to store information about its current configuration, and in some use cases, source files for the projects in the workspace. The location of the workspace can be anywhere, but it is recommended that the workspace be outside of the KSDK tree.

## **5.2 Install Eclipse update**

Before using KDS IDE with KSDK, the KSDK Eclipse Update must be applied. Without this update, Eclipse cannot generate KSDK-compatible projects.

## **5.2.1 Windows® operating system instructions and Mac® OS instructions**

#### **NOTE**

The steps required for Mac OS are identical to those for the Windows operating system. The only difference is that the IDE looks slightly different.

To install the update, follow these instructions:

1. After installing KDS, check for available updates. Install the Processor Expert 3.0.1 updates from Freescale only - do not install any other updates. To check for updates, select "Help" -> "Check for Updates".

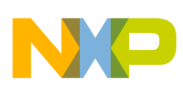

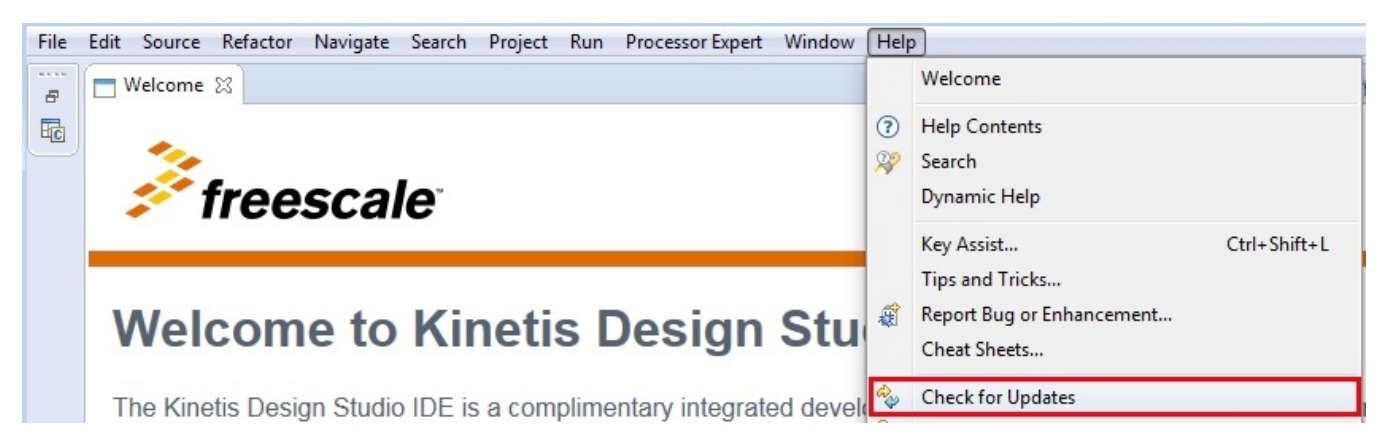

### **Figure 27. KDS update**

2. Select "Help" -> "Install New Software".

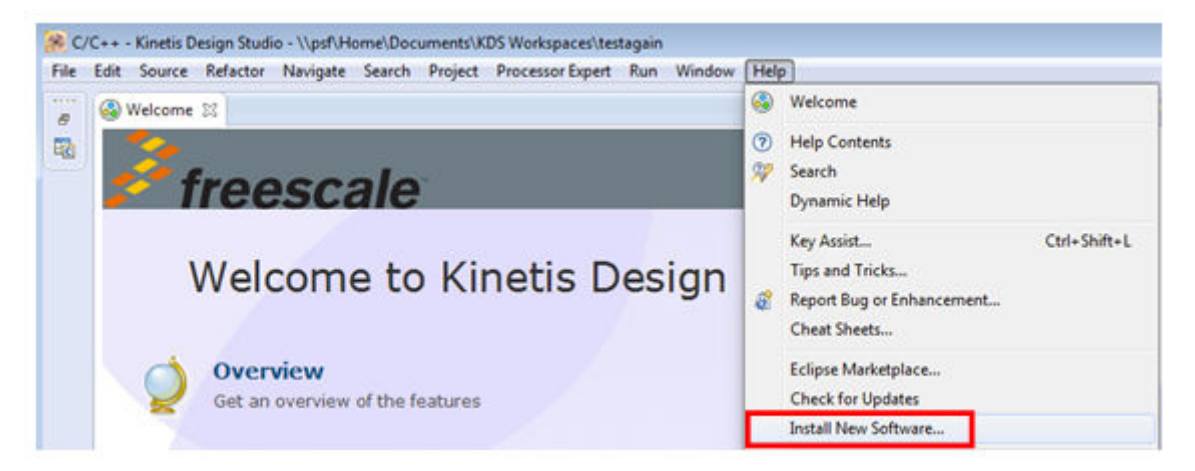

#### **Figure 28. Install new software**

3. In the Install New Software dialog box, click the "Add" button in the upper right corner. Then, in the Add Repository dialog, select the "Archive" button.

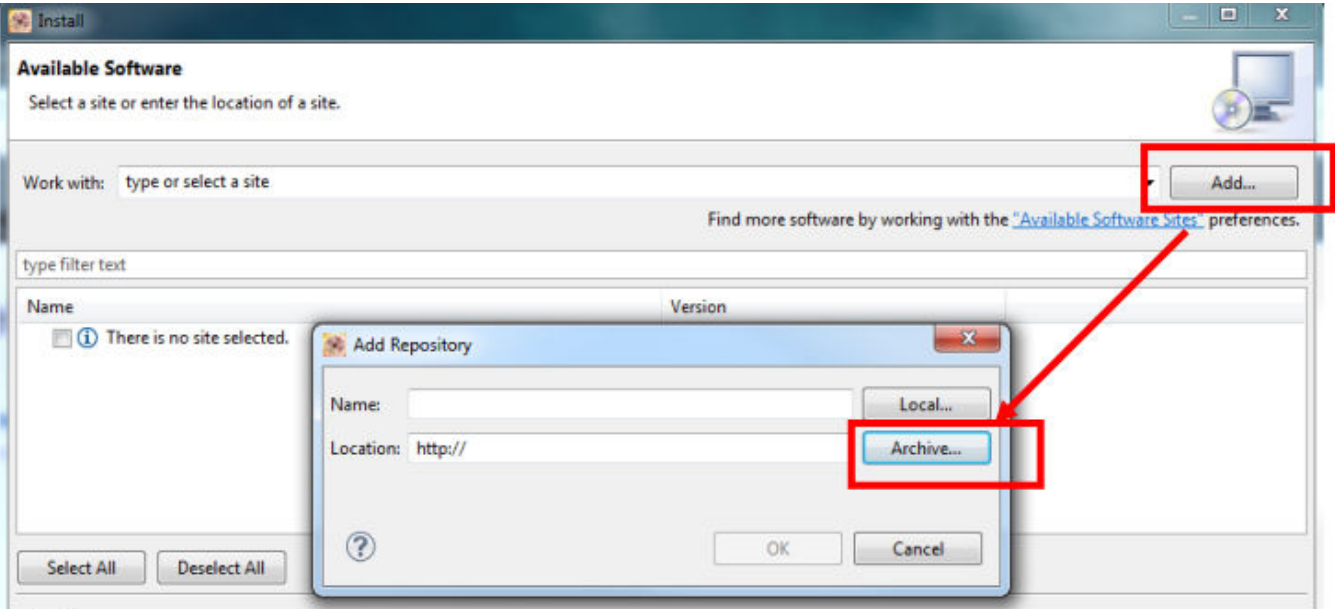

### **Figure 29. Add repository for new software**

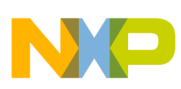

- 4. In the Repository archive dialog box, browse the KSDK install directory.
- 5. *KSDK\_<version>\_Eclipse\_Update.zip* file.
- 6. Click "Open", and the "OK" button in the Add Repository dialog box.
- 7. The KSDK update shows up in the list of the original Install dialogs.

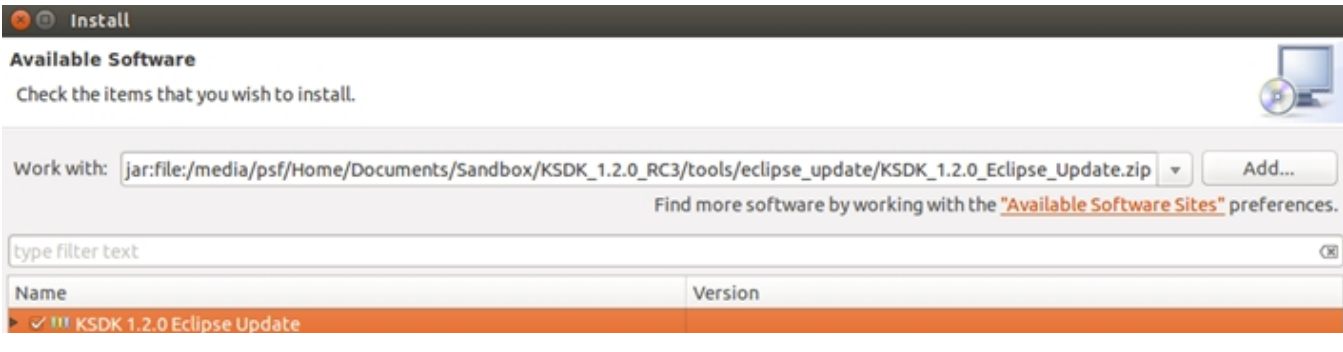

**Figure 30. Select the Eclipse update**

- 8. Check the box to the left of the KSDK Eclipse update and click the "Next" button in the lower right corner.
- 9. Follow the remaining instructions to finish the installation of the update.

After the update is applied, restart the KDS IDE for the changes to take effect.

## **5.2.2 Linux® OS instructions**

The following instructions were performed using Ubuntu 14.04. These steps may be slightly different for other Linux OS distributions.

To install the update, follow these instructions:

1. Launch KDS IDE from the command line as the root user. On the command line, use this command, assuming the default KDS IDE install path: user@ubuntu:~\$ sudo /opt/Freescale/KDS\_x.x.x/eclipse/kinetisdesign-studio

The KDS IDE version (shown above as x.x.x) should reflect the version installed on your machine, for example, 3.0.0.

- 2. Enter the root password.
- 3. After installing KDS, check for available updates. Install the Processor Expert 3.0.1 updates from Freescale only do not install any other updates. To check for updates, select "Help" -> "Check for Updates".

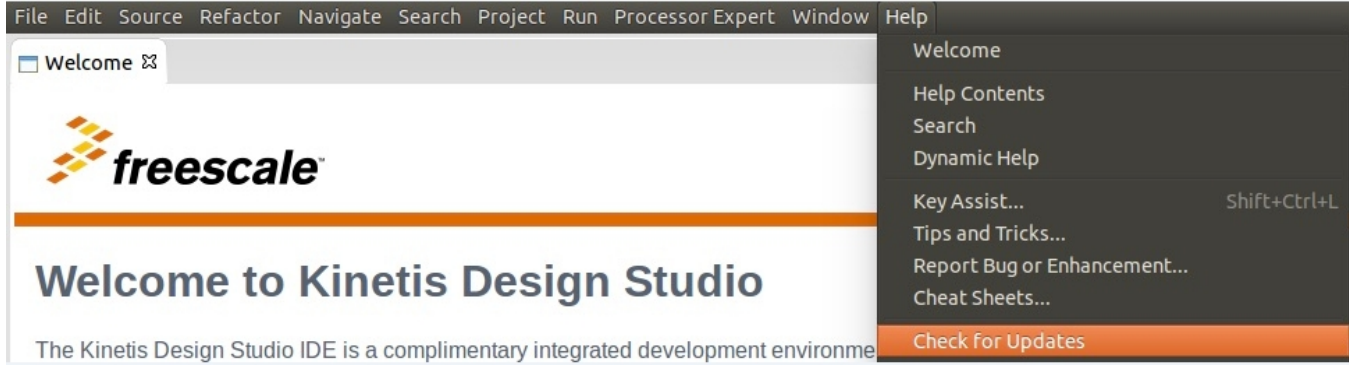

### **Figure 31. KDS update**

4. Select "Help" -> "Install New Software".

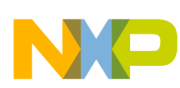

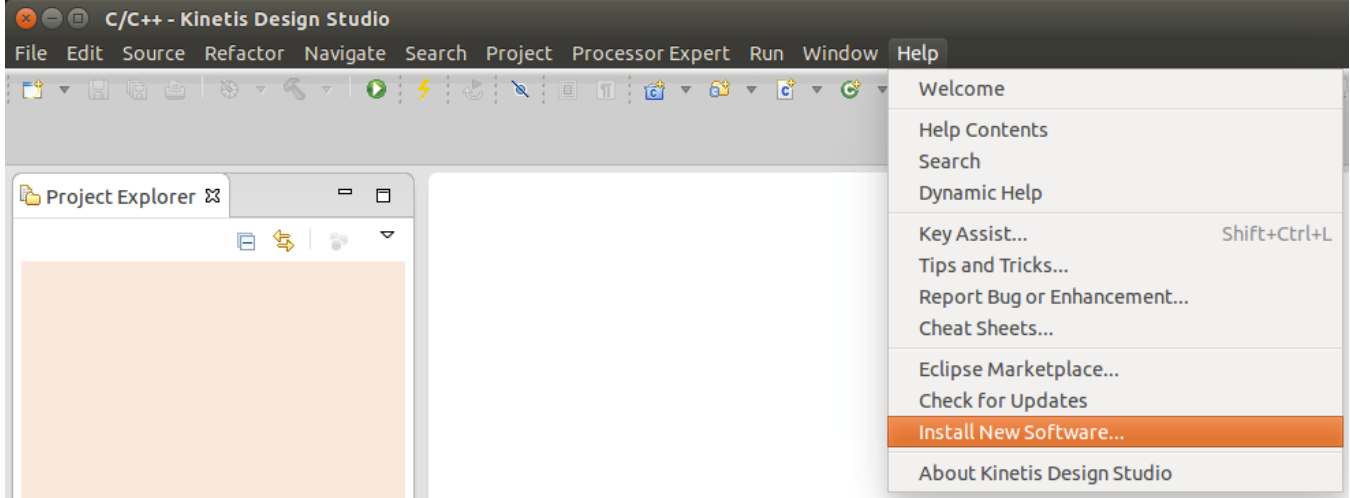

### **Figure 32. Install new software**

5. In the "Install New Software" dialog box, click the "Add" button in the upper right corner. Then, in the "Add Repository" dialog, select "Archive".

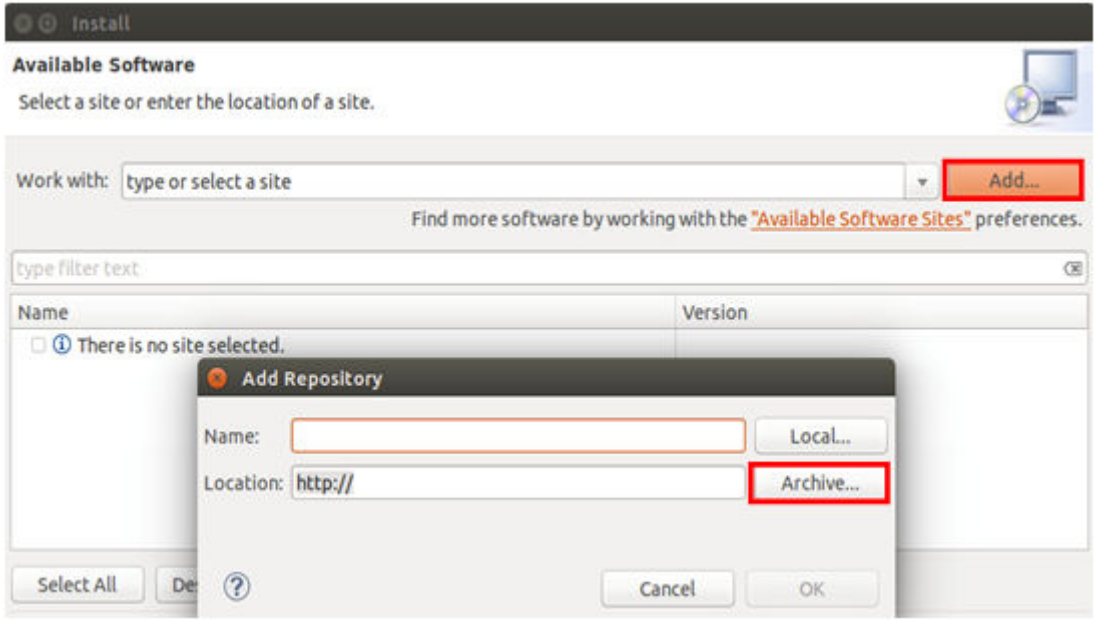

## **Figure 33. Add repository for new software**

- 6. In the Repository archive dialog box, browse the KSDK install directory.
- 7. Click "Open", and "OK" in the "Add Repository" dialog box.
- 8. The KSDK update shows up in the list of the original Install dialogs.

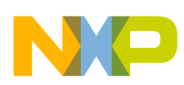

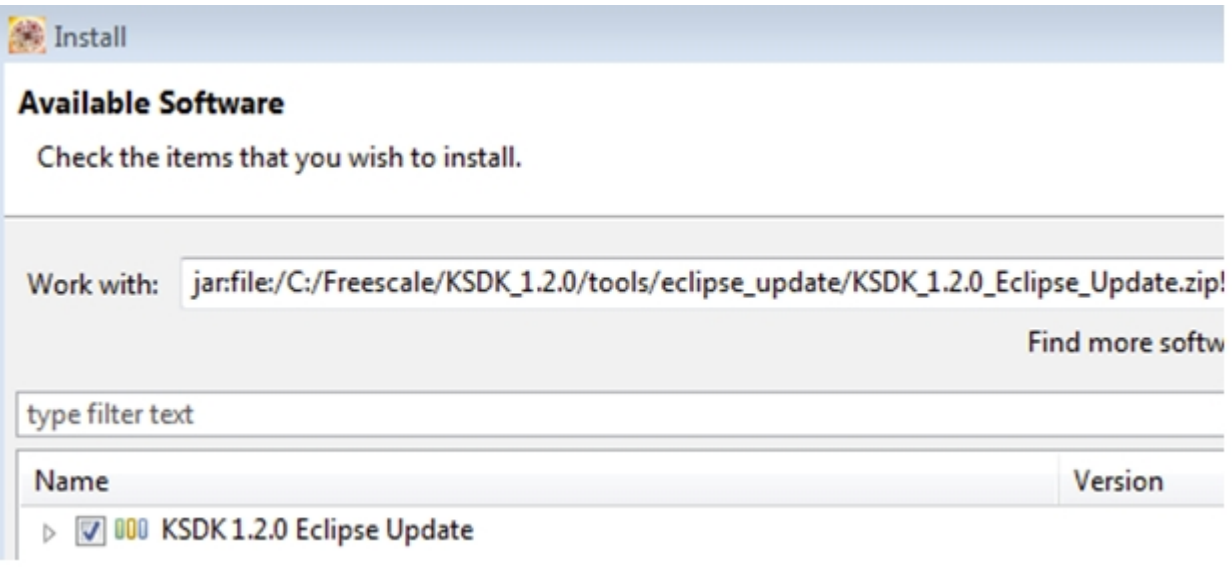

### **Figure 34. Select the Eclipse update**

- 9. Check the box to the left of the KSDK Eclipse update and click the "Next" button in the lower right corner.
- 10. Follow the remaining instructions to finish the installation of the update.
- 11. After the update is applied, restart the KDS IDE for the changes to take effect.
- 12. After KDS IDE restarts, shut down the IDE and restart by launching KDS IDE as the *non-root user*. To do this, follow the command in step 1, only without the "sudo" command.

## **5.3 Build the platform library**

These steps show how to open and build the platform library project in KDS IDE. The platform library is required by the demo and does not build without it.

#### **NOTE**

The steps required for the Linux OS and Mac® OS are identical to those for the Windows® operating system. The only difference is that the IDE looks slightly different.

1. Select "File->Import" from the KDS IDE menu. In the window that appears, expand the "General" folder and select "Existing Projects into Workspace". Then, click the "Next" button.

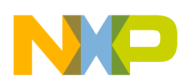

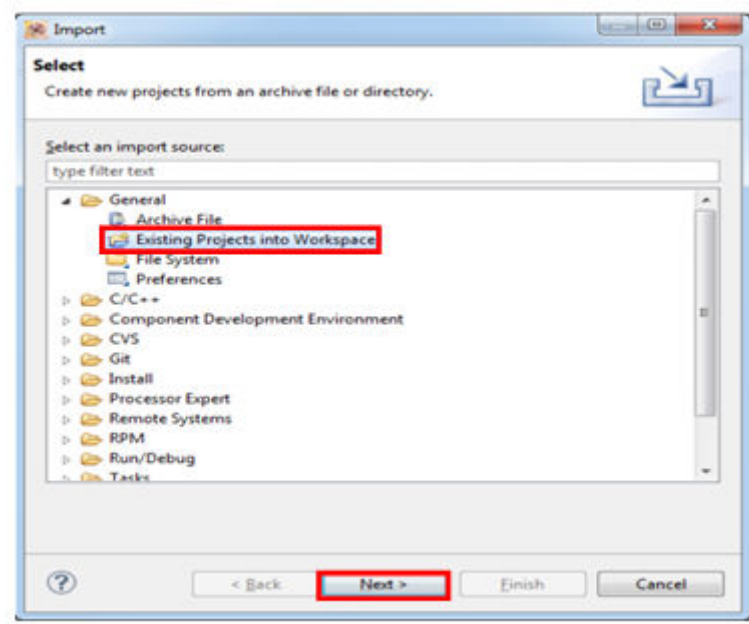

### **Figure 35. Selection of the correct import type in KDS IDE**

2. Click the "Browse" button next to the "Select root directory:" option.

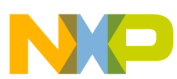

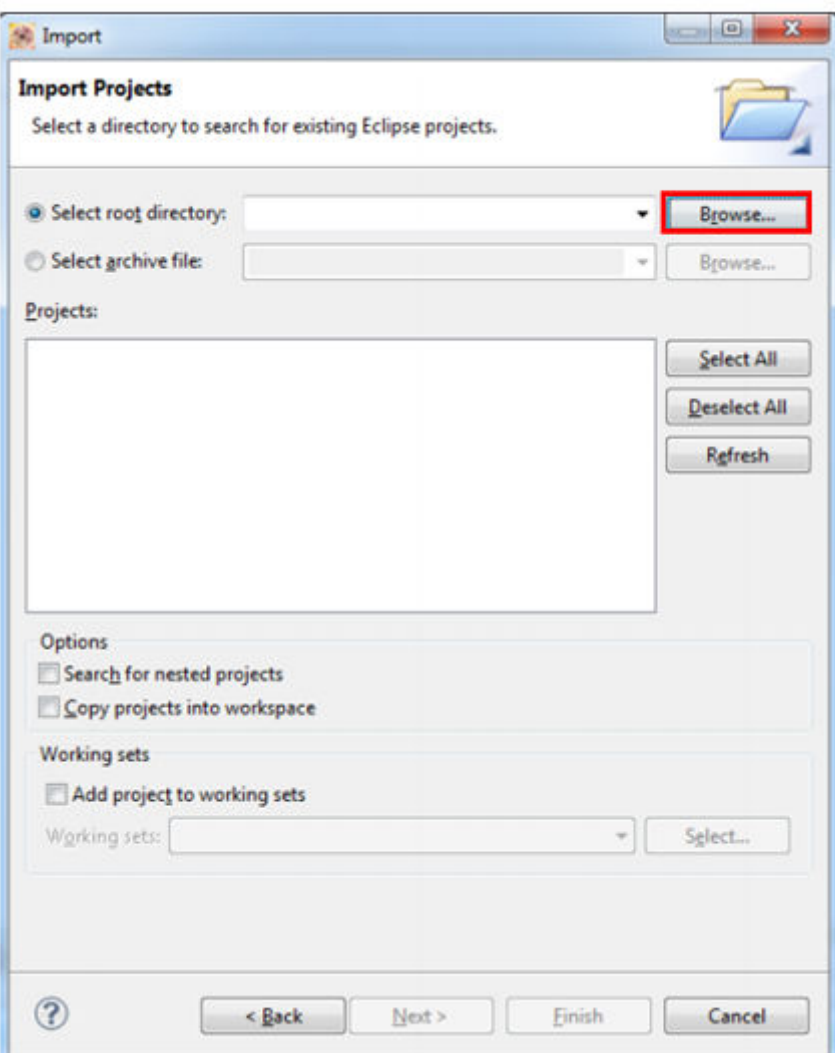

#### **Figure 36. Projects directory selection window**

3. Point to the platform library project for the appropriate device, which can be found using this path:

*<install\_dir>/lib/ksdk\_platform\_lib/kds/<device\_name>*

For this example, the specific location is:

*<install\_dir>/lib/ksdk\_platform\_lib/kds/K64F12*

4. After pointing to the correct directory, your "Import Projects" window should look like the figure below. Click the "Finish" button.

#### **NOTE**

Do not select the "Copy projects..." option.

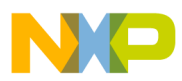

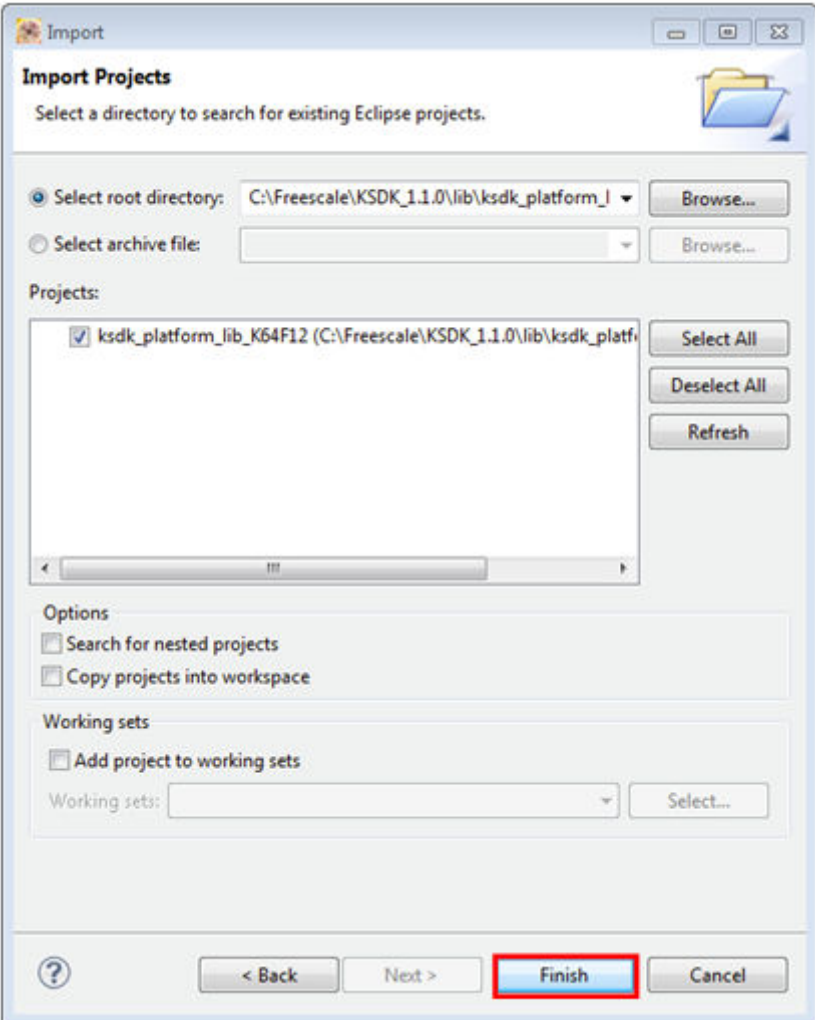

### **Figure 37. Select K64F12 platform library project**

- 5. There are two project configurations (build targets) supported for each KSDK project:
	- Debug Compiler optimization is set to low, and debug information is generated for the executable. This target should be selected for development and debug.
	- Release Compiler optimization is set to high, and debug information is not generated. This target should be selected for final application deployment.
- 6. Choose the appropriate build target, "Debug" or "Release", by clicking the downward facing arrow next to the hammer icon, as shown below. For this example, select the "Debug" target.

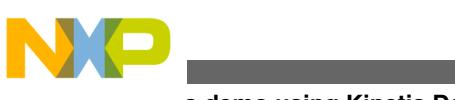

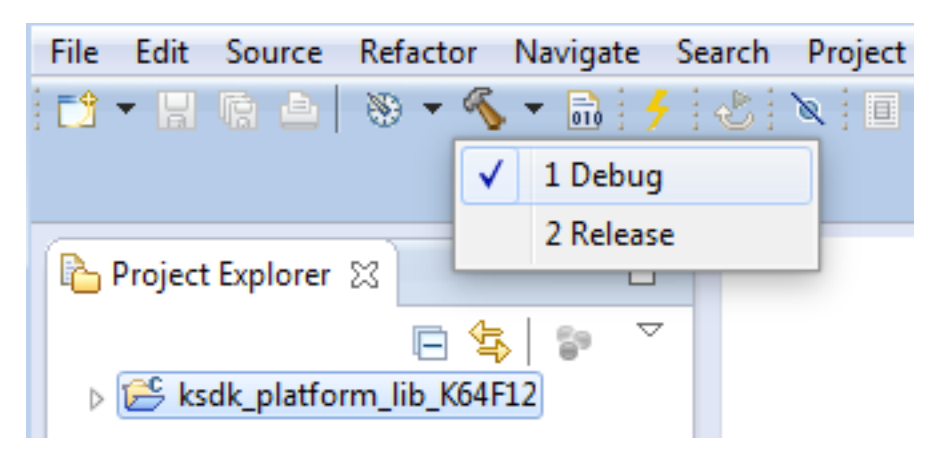

**Figure 38. Selection of the build target in KDS IDE**

The library starts building after the build target is selected. To rebuild the library in the future, click the hammer icon (assuming the same build target is chosen).

## **5.4 Build a demo application**

To build a demo application, repeat the steps listed in Section 5.3, using a demo application project instead of the platform library project. Demo application projects are located in this folder:

*<install\_dir>/examples/<board\_name>/demo\_apps/<demo\_name>/kds*

For this example, the path is:

*<install\_dir>/examples/frdmk64f/demo\_apps/hello\_world/kds*

## **5.5 Run a demo application**

#### **NOTE**

The steps required for the Linux OS and Mac OS are identical to those for the Windows operating system. The only difference is that the IDE looks slightly different. Any platform-specific steps are listed accordingly.

To download and run the application, perform these steps:

- 1. Reference the table in Appendix B to determine the debug interface that comes loaded on your specific hardware platform.
	- For Windows operating system and Linux OS users, download the driver that corresponds to your debug interface:

- For boards with the CMSIS-DAP/mbed/DAPLink interface, visit [developer.mbed.org/handbook/Windows](http://developer.mbed.org/handbook/Windows-serial-configuration)[serial-configuration](http://developer.mbed.org/handbook/Windows-serial-configuration) and follow the instructions to install the Windows operating system serial driver. If running on Linux OS, this step is not required.

- For boards with a P&E Micro interface, visit [www.pemicro.com/support/downloads\\_find.cfm](http://www.pemicro.com/support/downloads_find.cfm) and download and install the P&E Micro Hardware Interface Drivers package.

If J-Link is used, either a standalone debug pod or OpenSDA, see [www.segger.com/jlink-software.html.](https://www.segger.com/jlink-software.html)

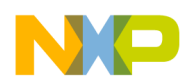

For the MRB-KW01 board, see [www.freescale.com/USB2SER](http://www.freescale.com/USB2SER) to download the serial driver. This board does not support OpenSDA, so an external debug probe (such as a J-Link) is required. Steps below referencing OpenSDA do not apply as there is only a single USB connector for serial output.

• For Mac OS users, KDS only supports the J-Link OpenSDA interface.

Follow the instructions in Appendix C to update your board's OpenSDA interface to the J-Link OpenSDA application. Then, see [www.segger.com/jlink-software.html](http://www.segger.com/jlink-software.html) to download the necessary software and drivers.

- For TWR-K80F150M and FRDM-K82F platforms, the J-Link OpenSDA application is required to be loaded because KDS IDE does not support CMSIS-DAP/mbed for those devices. See Appendix C for more information.
- 2. Connect the development platform to your PC via USB cable between the OpenSDA USB connector (may be named OSJTAG for some boards) and the PC USB connector.
- 3. In the Windows operating system environment, open the terminal application on the PC, such as PuTTY or TeraTerm, and connect to the debug serial port number (to determine the COM port number, see Appendix A). For Linux OS, open your terminal application and connect to the appropriate device.

Configure the terminal with these settings:

- a. 115200 or 9600 baud rate, depending on your board (reference BOARD\_DEBUG\_UART\_BAUD variable in board.h file)
- b. No parity
- c. 8 data bits
- d. 1 stop bit

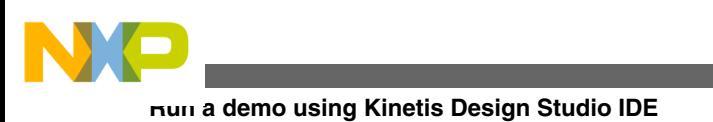

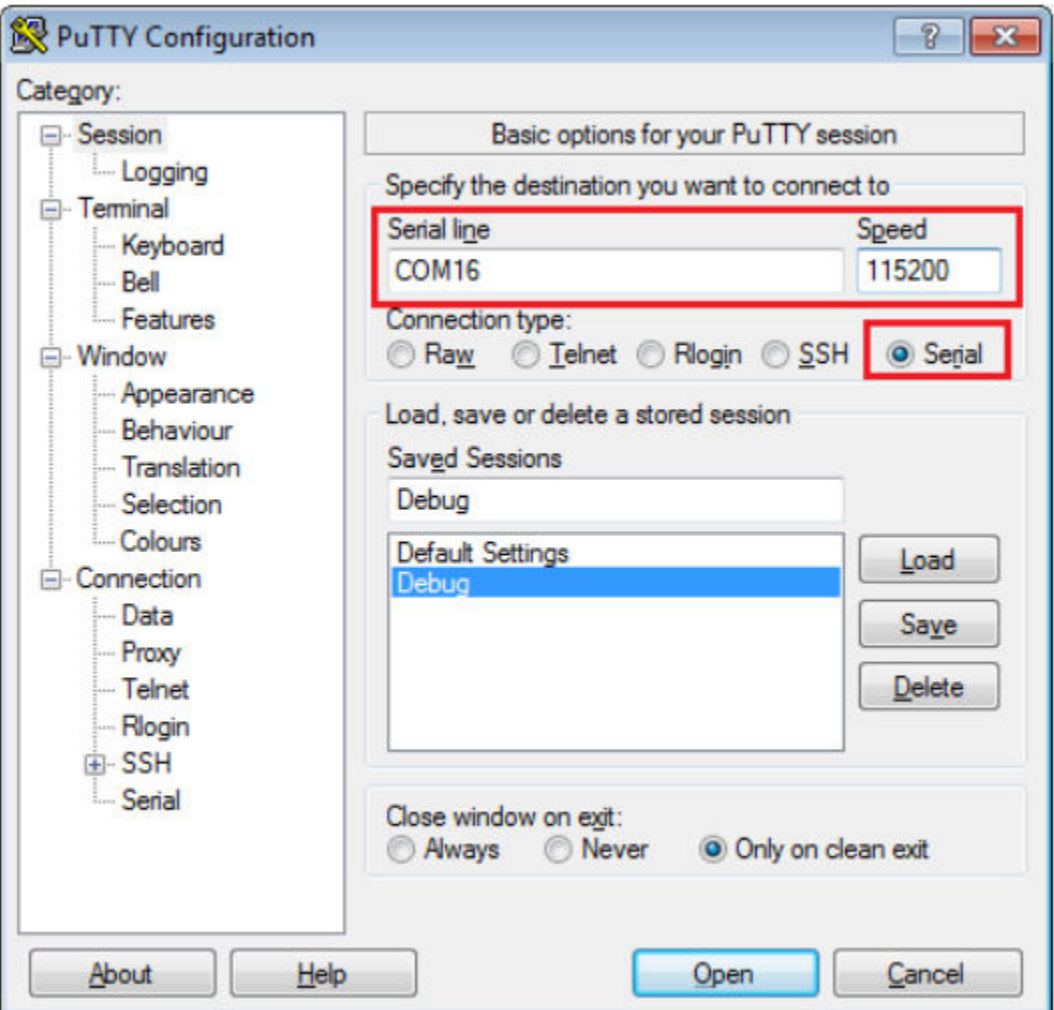

### **Figure 39. Terminal (PuTTY) configurations**

4. For Linux OS users only, run the following commands in your terminal. These install libudev onto your system, which is required by KDS IDE to launch the debugger.

user@ubuntu:~\$ sudo apt-get install libudev-dev libudev1

user@ubuntu:~\$ sudo ln –s /usr/lib/x86\_64-linux-gnu/libudev.so /usr/lib/x86\_64-linuxgnu/libudev.so.0

- 5. Ensure that the debugger configuration is correct for the target you're attempting to connect to. Consult Appendix B for more information about the default debugger application on the various hardware platforms supported by the KSDK.
	- a. To check the available debugger configurations, click the small downward arrow next to the green "Debug" button and select "Debug Configurations".

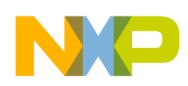

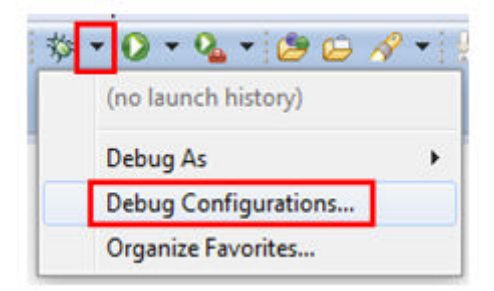

### **Figure 40. Debug Configurations dialog button**

b. In the Debug Configurations dialog box, select the debug configuration that corresponds to the hardware platform you're using. In this example, since the FRDM-K64F is used, select is the CMSIS-DAP/DAPLink option under OpenOCD. To determine the interface to use for other hardware platforms, refer to Appendix B.

After selecting the debugger interface, click the "Debug" button to launch the debugger.

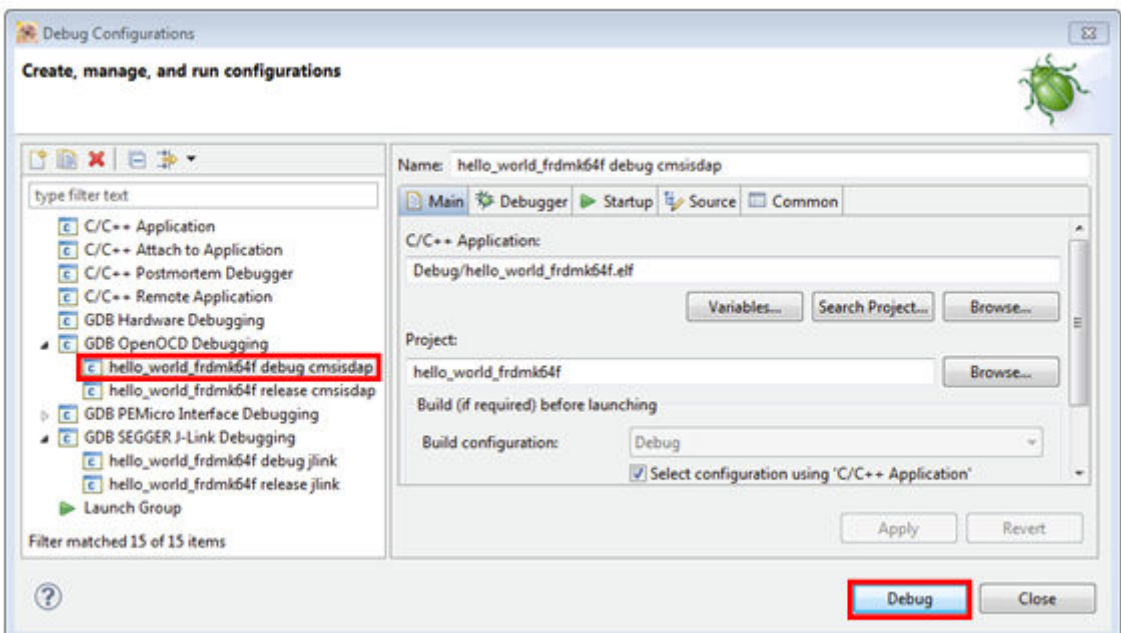

**Figure 41. Selection of the debug configuration and debugger launch**

6. The application is downloaded to the target and automatically run to main():

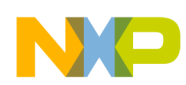

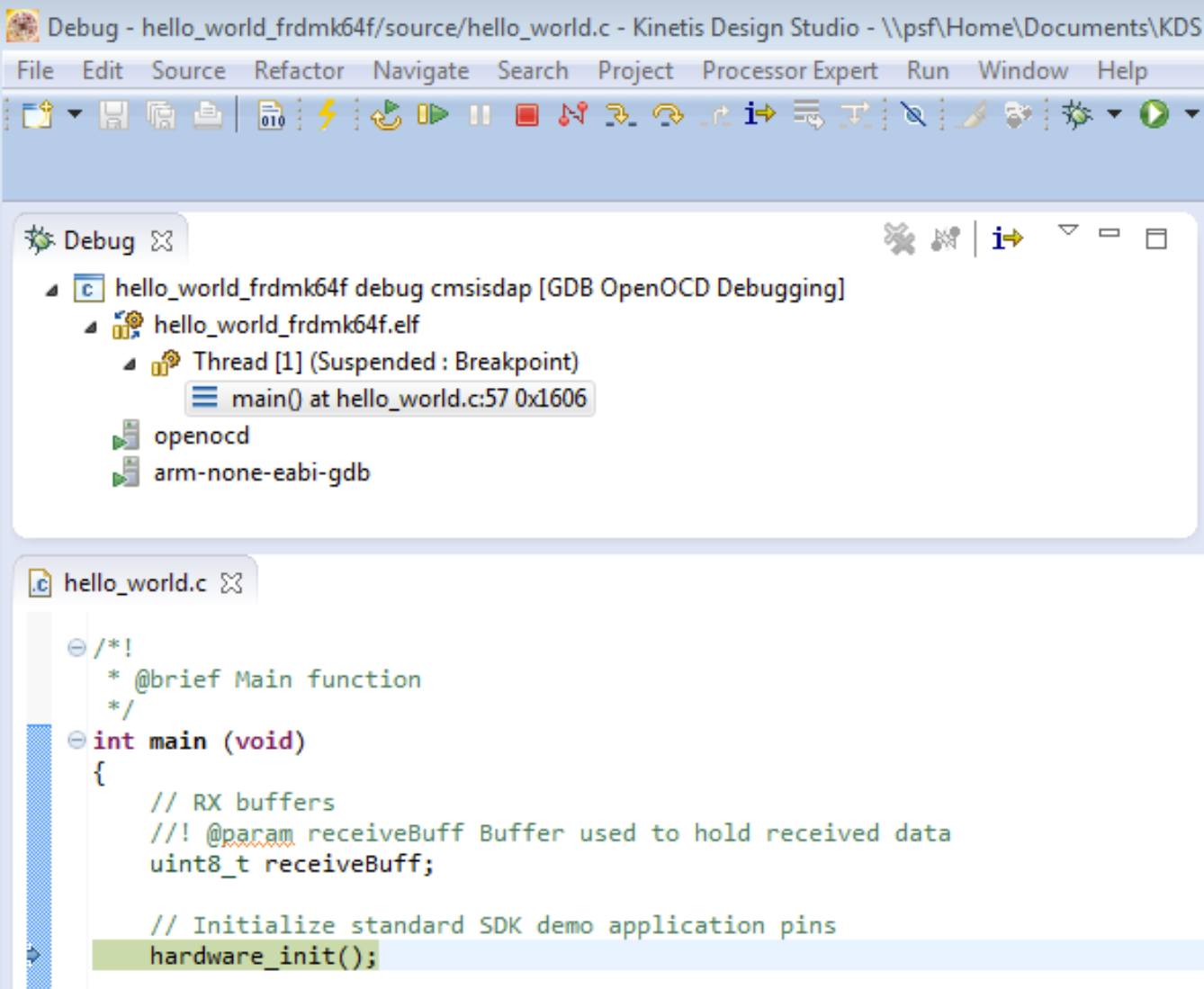

## **Figure 42. Stop at main() when running debugging**

7. Start the application by clicking the "Resume" button:

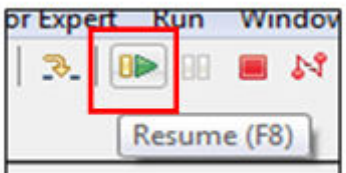

### **Figure 43. Resume button**

The hello\_world application is now running and a banner is displayed on the terminal. If this is not true, check your terminal settings and connections.

<span id="page-30-0"></span>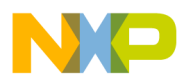

**Run a demo using Atollic® TrueSTUDIO®**

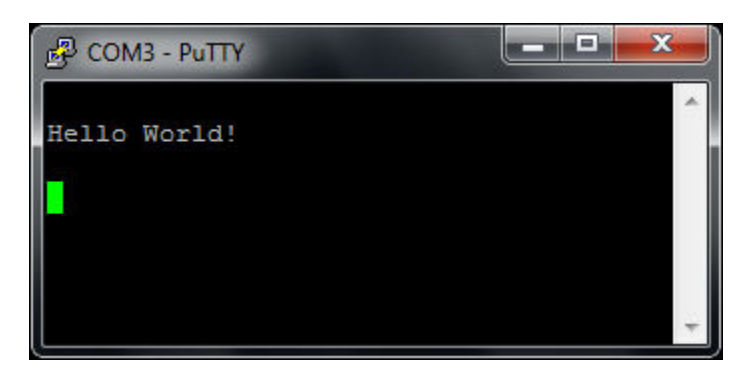

**Figure 44. Text display of the hello\_world demo**

This section describes the steps to configure Atollic TrueSTUDIO to build, run, and debug demo applications and necessary driver libraries provided in the KSDK. The hello world demo application targeted for the FRDM-K64F Freedom hardware platform is used as an example, though these steps can be applied to any demo or example application in the KSDK.

### **NOTE**

The Eclipse update required for the KDS IDE toolchain is not required for Atollic.

## **6.1 Select the workspace location**

The first time that TrueSTUDIO launches, it prompts the user to select a workspace location. TrueSTUDIO uses Eclipse, which uses workspace to store information about its current configuration, and in some use cases, source files for the projects in the workspace. The location of the workspace can be anywhere, but it is recommended that the workspace be outside of the KSDK tree.

## **6.2 Build the platform library**

These steps guide you through the process of opening and building the platform library project in TrueSTUDIO. The platform library is required by the demo and does not build without it.

1. Select "File -> Import" from the TrueSTUDIO menu. Expand the "General" folder and select "Existing Projects into Workspace". Then, click the "Next" button.

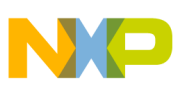

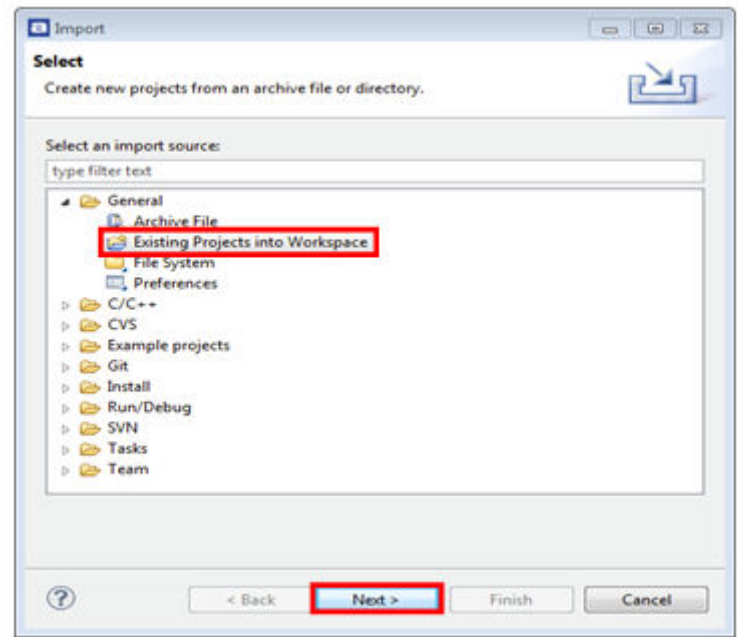

### **Figure 45. Selection of the correct import type in TrueSTUDIO**

2. Click the "Browse" button next to the "Select root directory:" option.

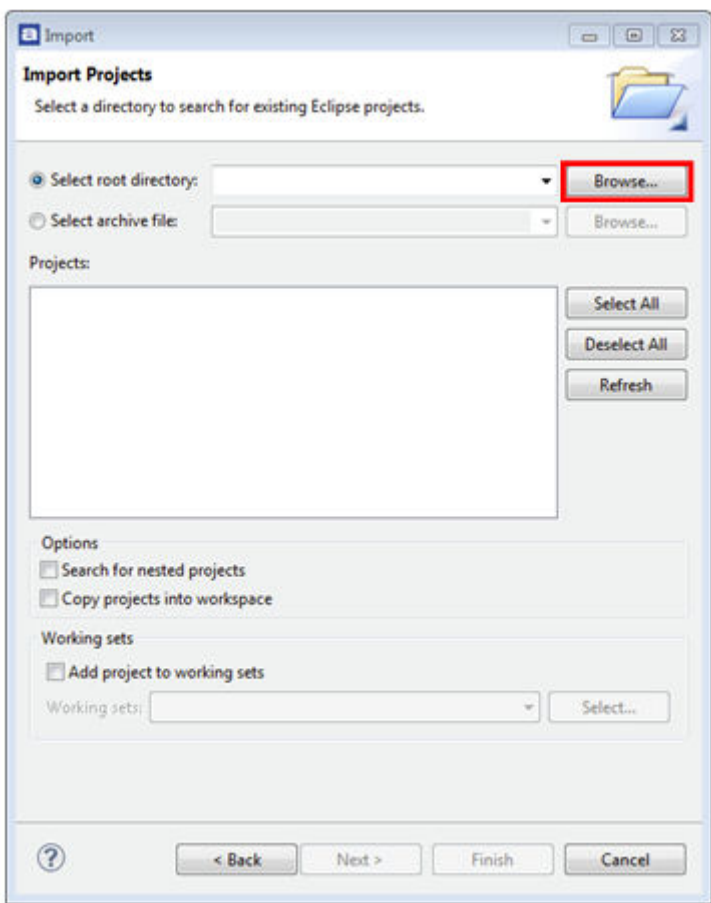

### **Figure 46. Projects directory selection window**

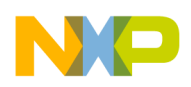

3. Point to the platform library project for the appropriate device, which can be found using this path:

*<install\_dir>/lib/ksdk\_platform\_lib/atl/<device\_name>*

For this example, the specific location is:

*<install\_dir>/lib/ksdk\_platform\_lib/atl/K64F12*

4. After pointing to the correct directory, your "Import Projects" window should look like this figure. Click the "Finish" button.

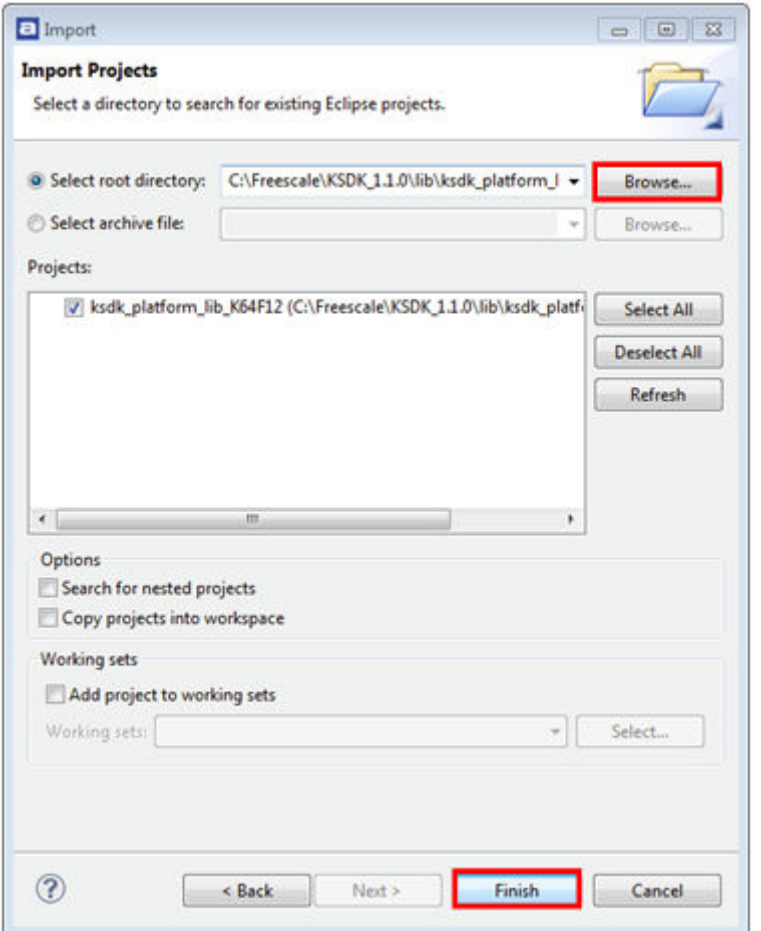

## **Figure 47. Select the K64F12 platform library project**

#### **NOTE**

Do not select the "Copy projects..." option.

- 5. There are two project configurations (build targets) supported for each KSDK project:
	- Debug Compiler optimization is set to low, and debug information is generated for the executable. This target should be selected for development and debug.
	- Release Compiler optimization is set to high, and debug information is not generated. This target should be selected for final application deployment.
- 6. Choose the appropriate build target, "Debug" or "Release", by clicking the "Manage build configurations" icon, as shown below. For this example, select the "Debug" target and click "Set Active". Since the default configuration is to use the Debug target, there should not be a change required.

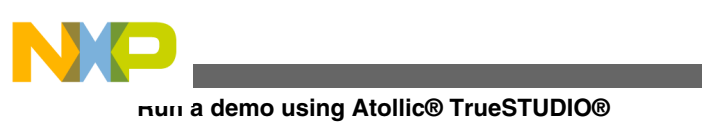

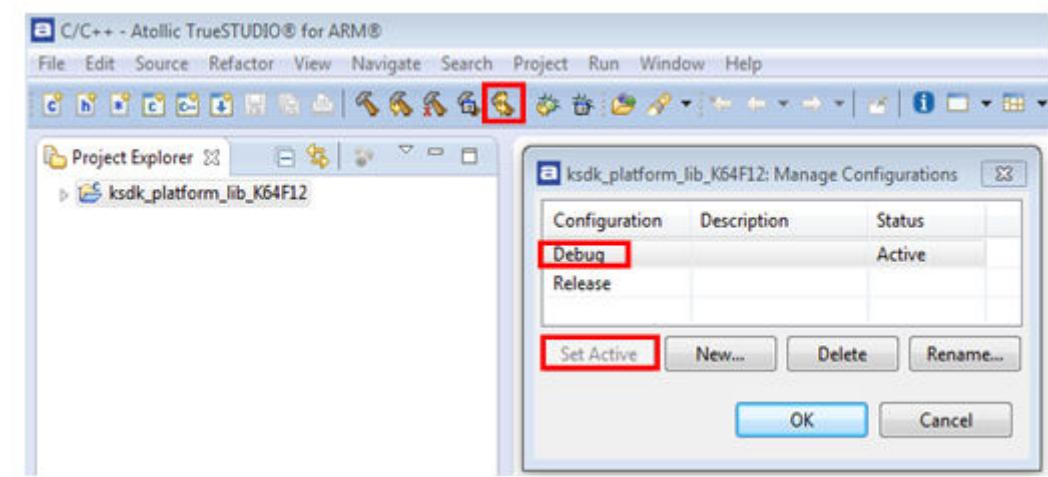

**Figure 48. Selection of build target in TrueSTUDIO**

7. Click the "Build" icon to build the library.

## **6.3 Build a demo application**

To build a demo application, repeat the steps listed in section 6.2, using a demo application project instead of the platform library project. Demo application projects are located in this folder:

*<install\_dir>/examples/<board\_name>/demo\_apps/<demo name>/atl*

For this example, the path is:

*<install\_dir>/examples/frdmk64f/demo\_apps/hello\_world/atl*

## **6.4 Run a demo application**

The Atollic tools require either a J-Link or P&E Micro debug interface. As a result, some hardware platforms require an update to the OpenSDA debug firmware found on the board. To determine the default debug interface of your board, see Appendix B. If the default interface is not J-Link or P&E Micro, see Appendix C for instructions on how to install one of these debug interfaces.

This section describes steps to run a demo application using a J-Link debugger, although the P&E Micro interface is also supported.

In order to perform this exercise with the J-Link interface, two things must be done:

- Install the J-Link software (drivers and utilities), which can be downloaded from [segger.com/downloads.html.](https://segger.com/downloads.html)
- Make sure that either:
	- The OpenSDA interface on your board is programmed with the J-Link OpenSDA firmware. To determine if your board supports OpenSDA, see Appendix B. For instructions on reprogramming the OpenSDA interface, see Appendix C. If your board does not support OpenSDA, then a standalone J-Link pod is required.
	- A standalone J-Link pod is connected to the debug interface of your board. Note that some hardware platforms require hardware modification in order to function correctly with an external debug interface.

The P&E Micro interface can also be used. To use this interface:

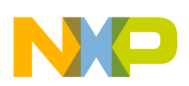

- Install the P&E Micro Hardware Interface Drivers, which can be downloaded from [www.pemicro.com/support/](http://www.pemicro.com/support/downloads_find.cfm) downloads find.cfm.
- If your board does not come loaded with a P&E Micro interface, if supported, reprogram the OpenSDA interface with P&E Micro OpenSDA firmware. To determine if your board supports OpenSDA, see Appendix B. For instructions on reprogramming the OpenSDA interface, see Appendix C.

For the MRB-KW01 board, visit [www.freescale.com/USB2SER](http://www.freescale.com/USB2SER) to download the serial driver. This board does not support OpenSDA, so an external J-Link is required.

After the debug interface is configured and ready to use to download and run the application:

- 1. Connect the development platform to your PC via USB cable between the OpenSDA USB connector (may be named OSJTAG for some boards) and the PC USB connector.
- 2. Open the terminal application on the PC, such as PuTTY or TeraTerm, and connect to the debug serial port number (to determine the COM port number, see Appendix A). Configure the terminal with these settings:
	- a. 115200 or baud rate, depending on your board (reference BOARD\_DEBUG\_UART\_BAUD variable in board.h file)
	- b. No parity
	- c. 8 data bits
	- d. 1 stop bit

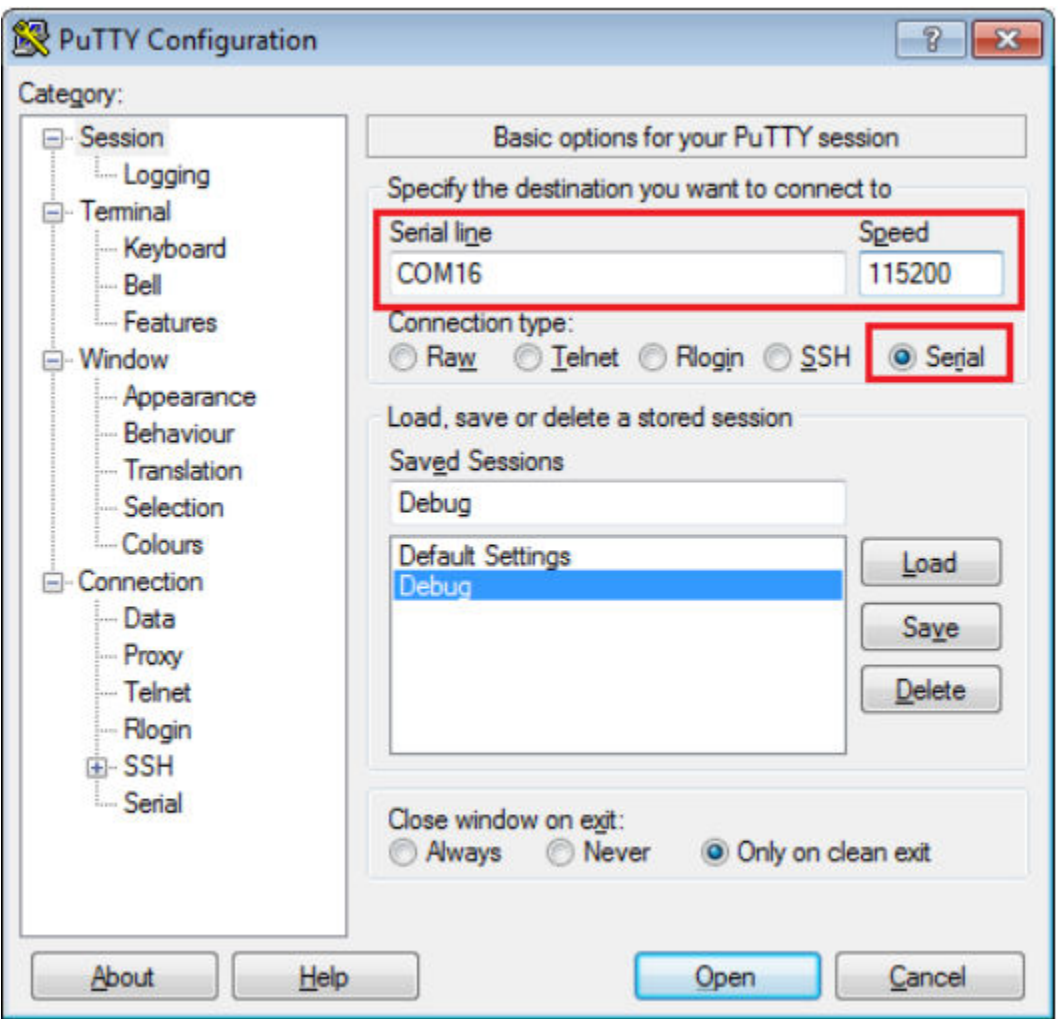

### **Figure 49. Terminal (PuTTY) configurations**

3. Ensure that the debugger configuration is correct for the target you are attempting to connect to.

a. To check the debugger configurations, click the "Configure Debug" icon.

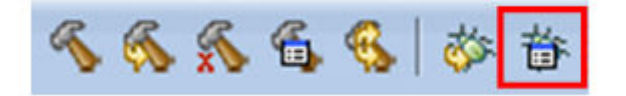

### **Figure 50. Debug configurations dialog button**

b. In the Debug Configurations window, select debug configuration that corresponds to the hardware platform you're using. The Atollic tools require either a J-Link or P&E Micro debug interface, so some hardware platforms require an update to the OpenSDA debug firmware. To determine the default debug interface of your board, see Appendix B. If the default interface is not J-Link or P&E Micro, see Appendix C for instructions on how to install one of these debug interfaces.

**Important:** This example assumes the J-Link interface has been installed on the FRDM-K64F Freescale Freedom development board platform.

c. Select the J-Link "Debug" interface and click the "Debug" button.

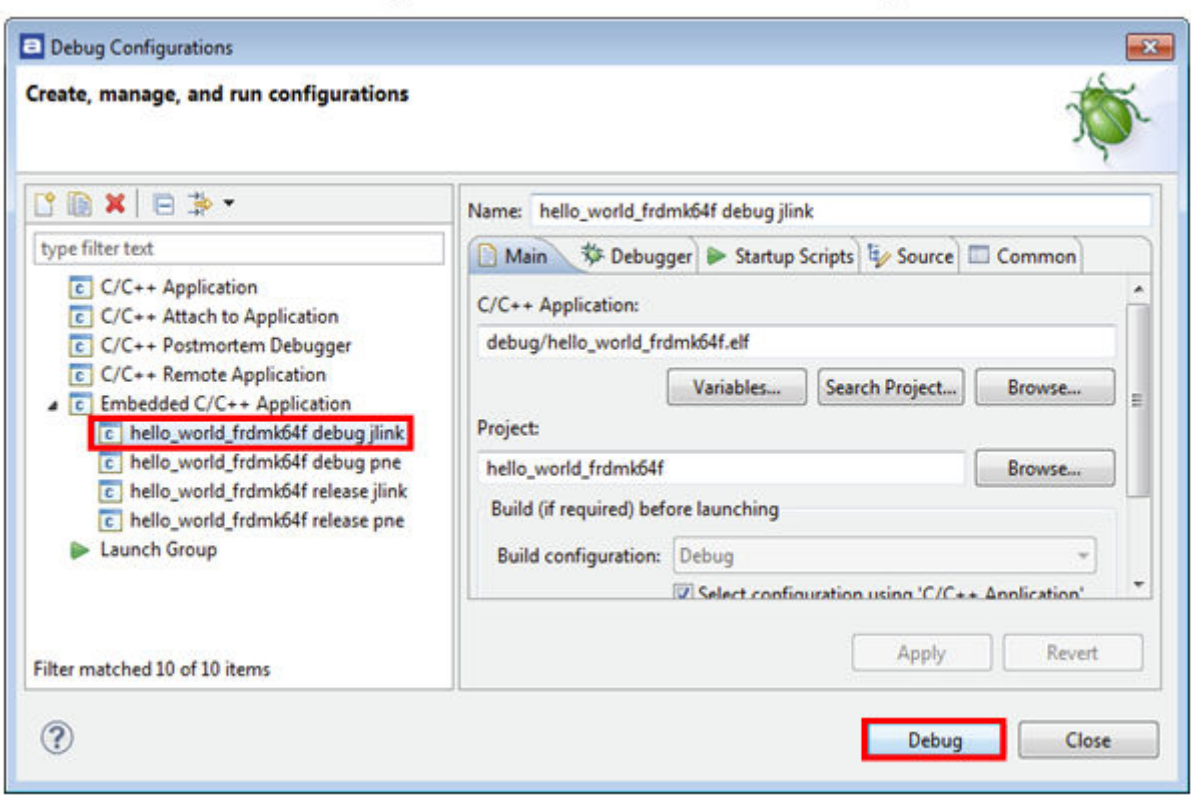

### **Figure 51. Selection of debug configuration in Debug Configuration dialog box**

4. The application is downloaded to the target and automatically runs to main():

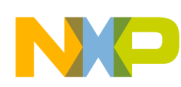

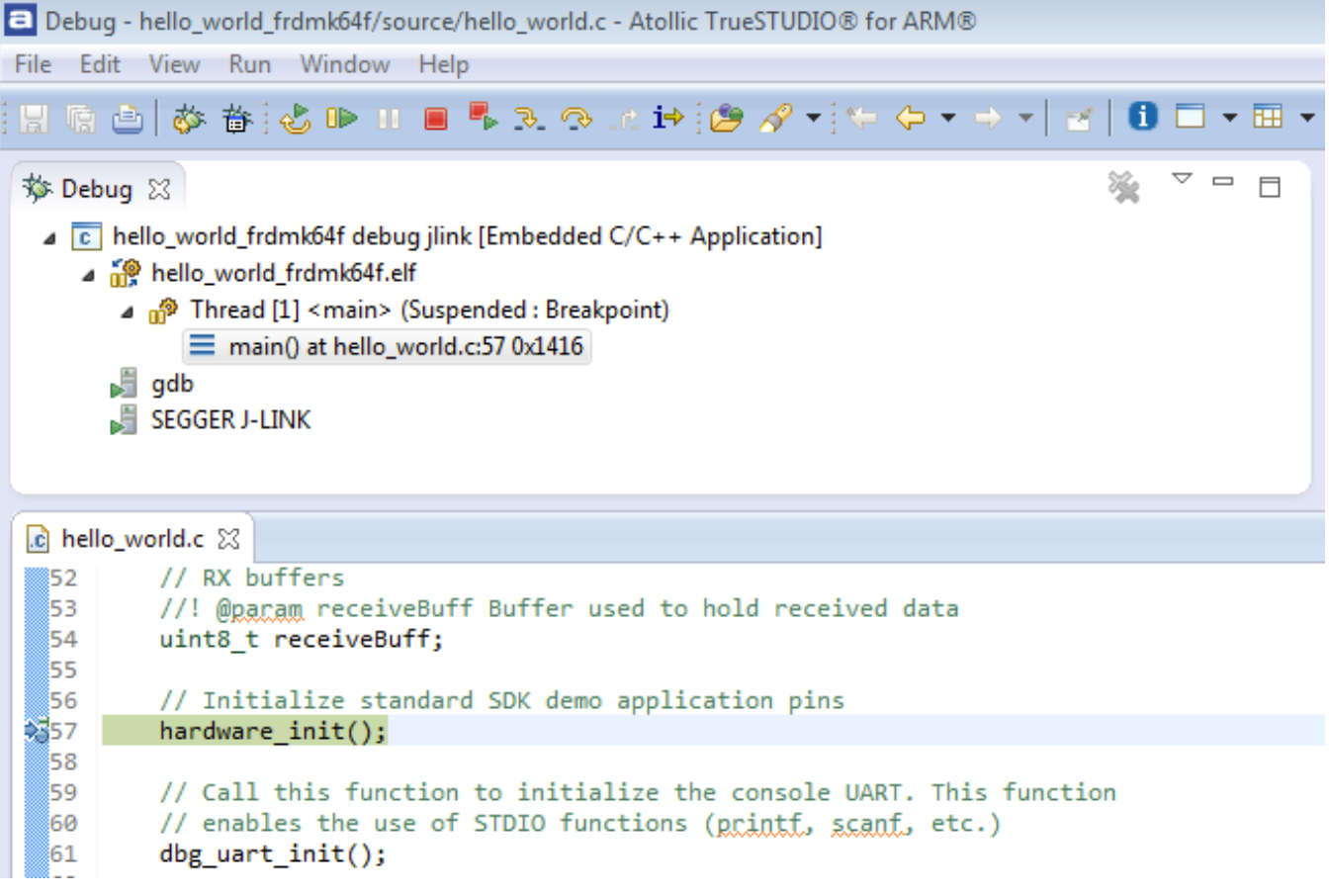

## **Figure 52. Stop at main() when running debugging**

5. Run the code by clicking the "Resume" button to start the application.

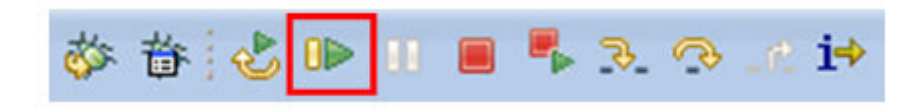

### **Figure 53. Resume button**

The hello\_world application is now running and a banner is displayed on the terminal. If this is not true, check your terminal settings and connections.

<span id="page-37-0"></span>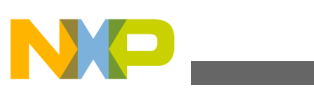

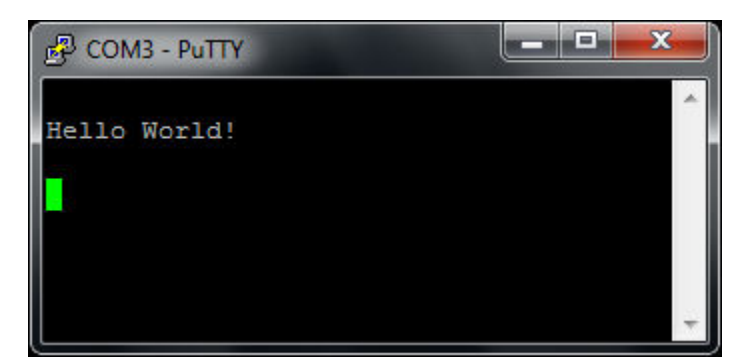

**Figure 54. Text display of the hello\_world demo**

## **7 Run a demo using ARM GCC**

This section describes the steps to configure the command line ARM GCC tools to build, run, and debug demo applications and necessary driver libraries provided in the KSDK. The hello\_world demo application targeted for the FRDM-K64F Freedom hardware platform is used as an example, though these steps can be applied to any board, demo or example application in the KSDK.

## **7.1 Set up toolchain**

This section contains the steps to install the necessary components required to build and run a KSDK demo application with the ARM GCC toolchain, as supported by the KSDK. There are many ways to use ARM GCC tools, but this example focuses on a Windows operating system environment. Though not discussed here, ARM GCC tools can also be used with both Linux OS and Mac OSX.

## **7.1.1 Install GCC ARM Embedded tool chain**

Download and run the installer from [launchpad.net/gcc-arm-embedded](https://launchpad.net/gcc-arm-embedded). This is the actual toolset (i.e., compiler, linker, etc.). The GCC toolchain should correspond to the latest supported version, as described in the *Kinetis SDK v.1.3.0 Release Notes*. (document KSDK130RN)

## **7.1.2 Install MinGW**

The Minimalist GNU for Windows (MinGW) development tools provide a set of tools that are not dependent on third party C-Runtime DLLs (such as Cygwin). The build environment used by the KSDK does not utilize the MinGW build tools, but does leverage the base install of both MinGW and MSYS. MSYS provides a basic shell with a Unix-like interface and tools.

- 1. Download the latest MinGW mingw-get-setup installer from [sourceforge.net/projects/mingw/files/Installer/](http://sourceforge.net/projects/mingw/files/Installer/).
- 2. Run the installer. The recommended installation path is C:\MinGW, however, you may install to any location.

#### **NOTE**

The installation path cannot contain any spaces.

3. Ensure that the "mingw32-base" and "msys-base" are selected under Basic Setup.

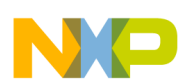

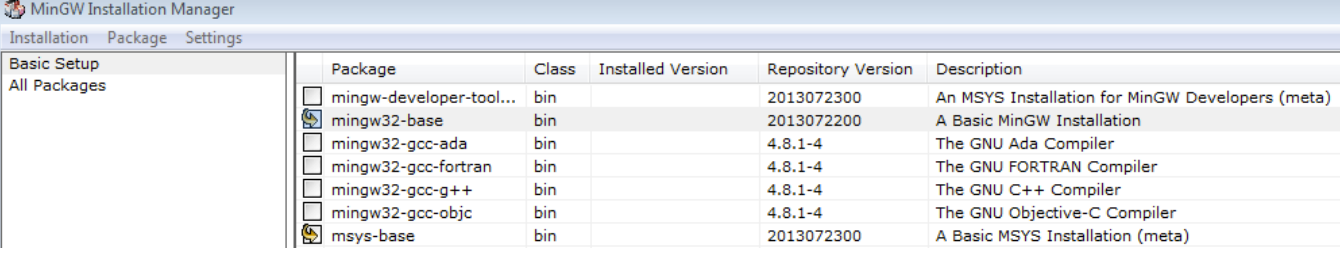

### **Figure 55. Setup MinGW and MSYS**

4. Click "Apply Changes" in the "Installation" menu and follow the remaining instructions to complete the installation.

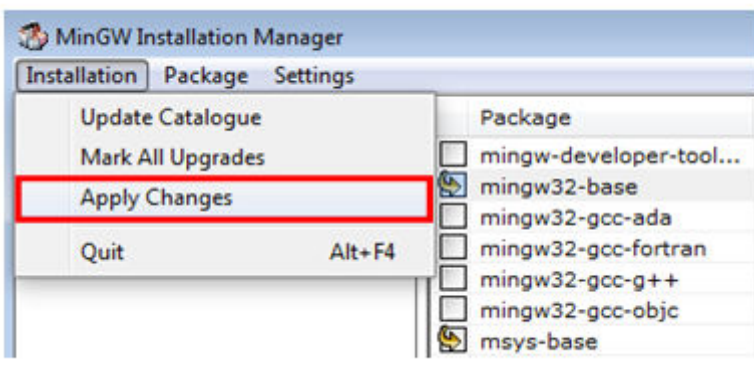

### **Figure 56. Complete MinGW and MSYS installation**

5. Add the appropriate item to the Windows operating system path environment variable. It can be found under *Control Panel -> System and Security -> System -> Advanced System Settings* in the "Environment Variables..." section. The path is:

#### *<mingw\_install\_dir>\bin*

Assuming the default installation path, C:\MinGW, an example is shown below. If the path is not set correctly, the toolchain does not work.

#### **NOTE**

If you have "C:\MinGW\msys\x.x\bin" in your PATH variable (as required by KSDK 1.0.0), remove it to ensure that the new GCC build system works correctly.

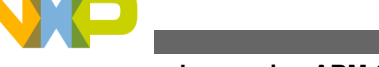

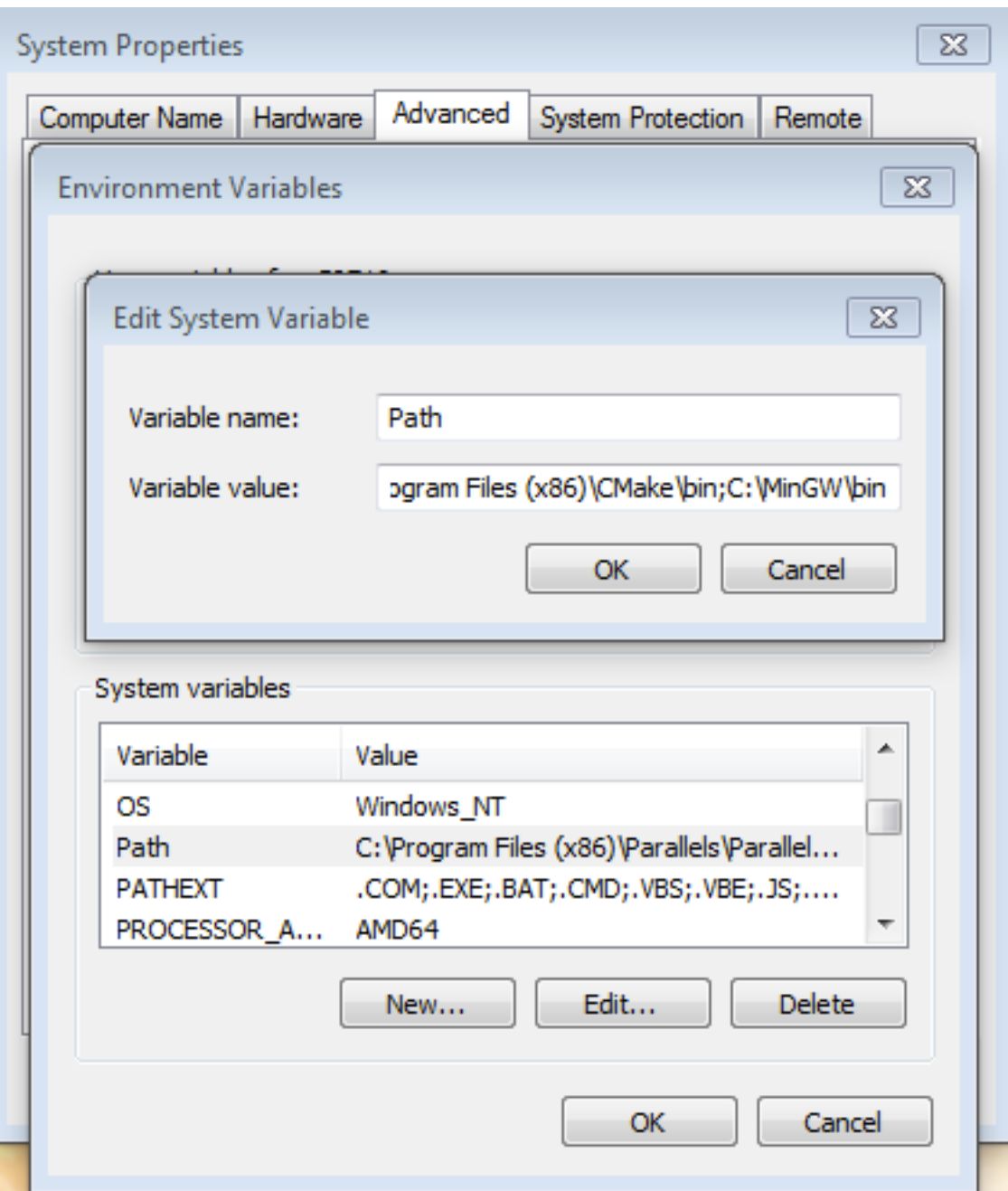

**Figure 57. Add Path to systems environment**

## **7.1.3 Add a new system environment for ARMGCC\_DIR**

Create a new *system* environment variable and name it ARMGCC\_DIR. The value of this variable should point to the ARM GCC Embedded tool chain installation path, which, for this example, is:

*C:\Program Files (x86)\GNU Tools ARM Embedded\4.9 2015q1*

Reference the installation folder of the GNU ARM GCC Embedded tools for the exact path name of your installation.

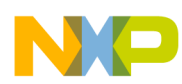

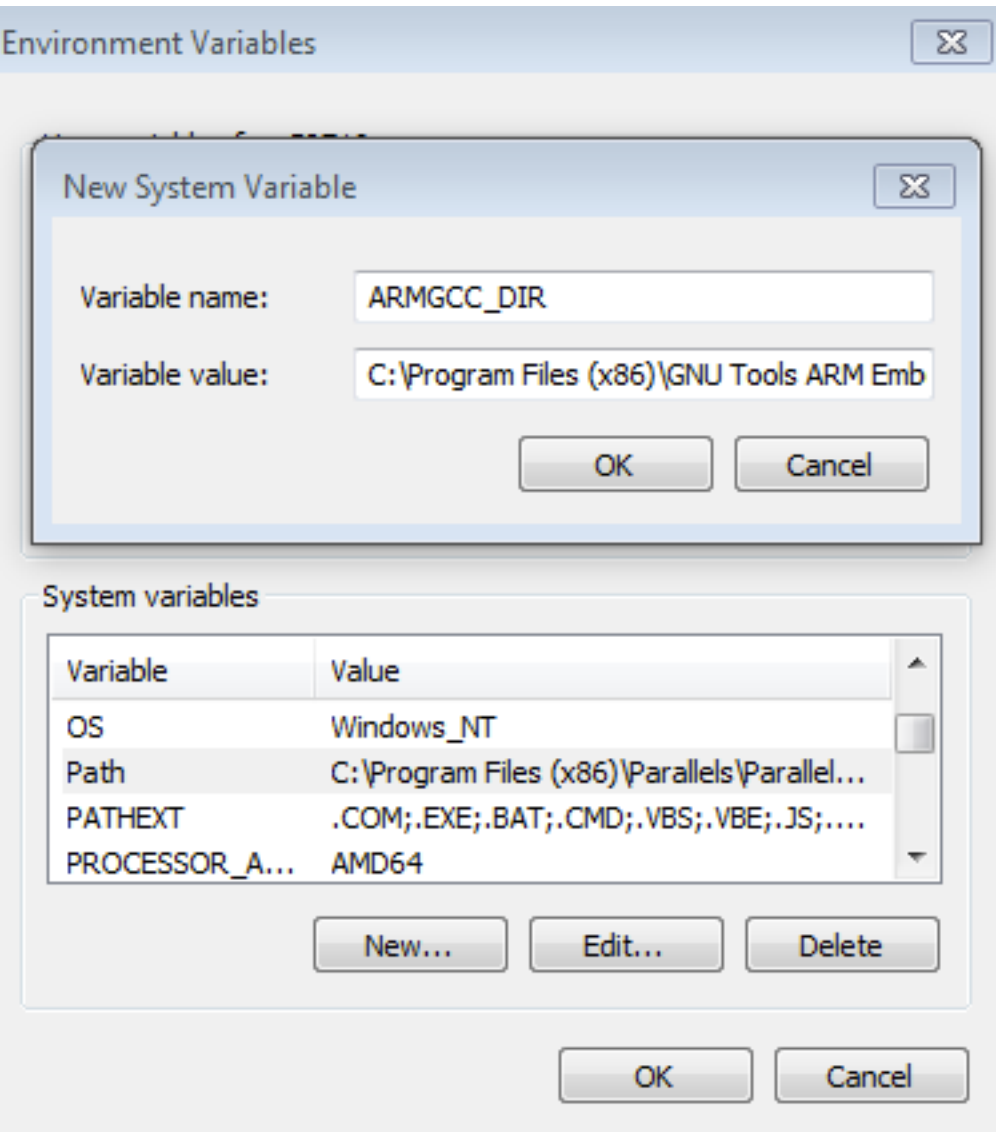

**Figure 58. Add ARMGCC\_DIR system variable**

## **7.1.4 Install CMake**

- 1. Download CMake 3.0.x from [www.cmake.org/cmake/resources/software.html](http://www.cmake.org/cmake/resources/software.html).
- 2. Install CMake, ensuring that the option "Add CMake to system PATH" is selected when installing. The user chooses to select whether it is installed into the PATH for all users or just the current user. In this example, it is installed for all users.

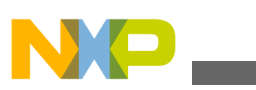

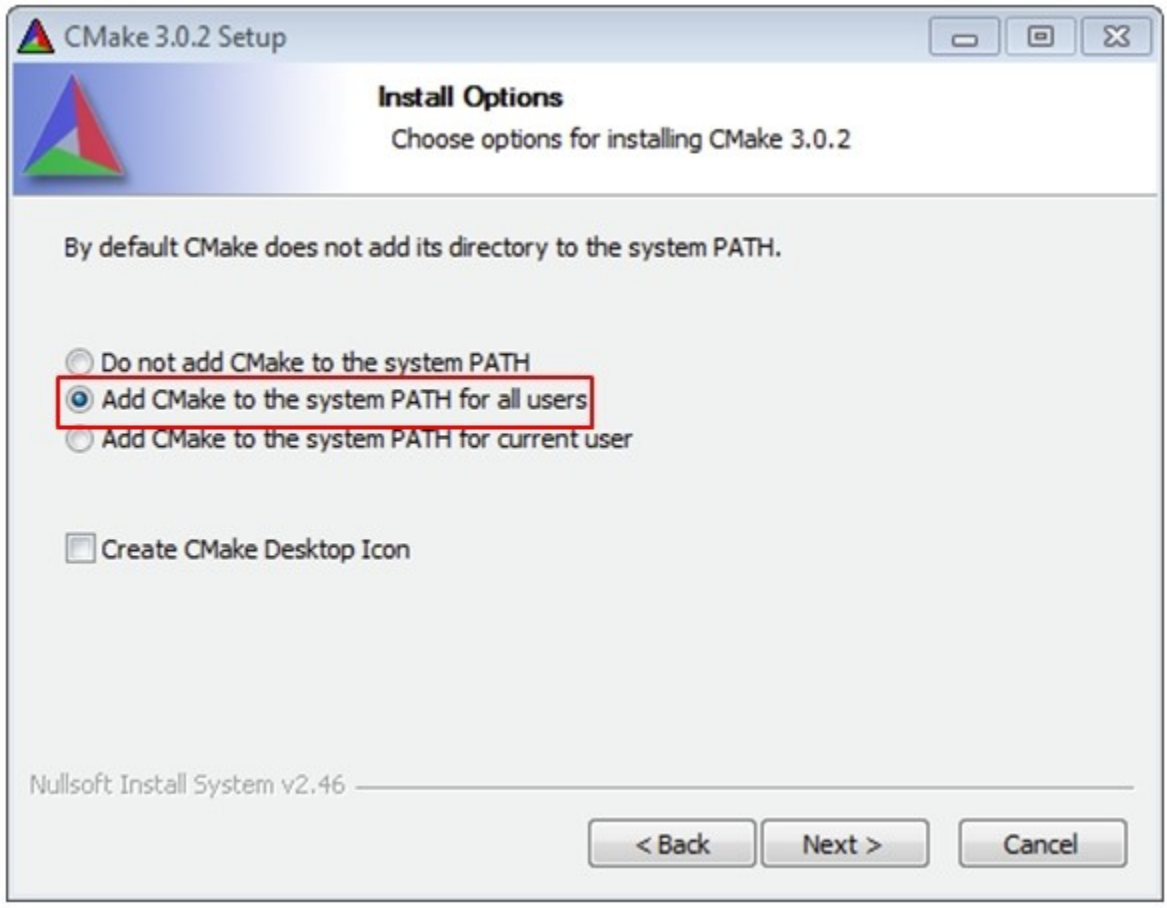

### **Figure 59. Install CMake**

- 3. Follow the remaining instructions of the installer.
- 4. You may need to reboot your system for the PATH changes to take effect.

## **7.2 Build the platform library**

To build the platform library, follow these instructions:

- 1. Open a GCC ARM Embedded tool chain command window. To launch the window, from the Windows operating system Start menu, go to "Programs -> GNU Tools ARM Embedded <version>" and select "GCC Command Prompt".
- 2. Change the directory of the command window to the platform library directory in the KSDK:

*<install\_dir>/lib/ksdk\_platform\_lib/armgcc/<device\_name>/*

- 3. There are two project configurations (build targets) supported for each KSDK project:
	- Debug Compiler optimization is set to low, and debug information is generated for the executable. This target should be selected for development and debug.
	- Release Compiler optimization is set to high, and debug information is not generated. This target should be selected for final application deployment.

There are batch files provided to build both configurations. For this example, the "Debug" target is built and "build\_debug.bat" is typed on the command line. If the "Release" target is desired, type the "build\_release.bat" instead.

Alternatively, if using the command line is not desired, double click on the batch files from Windows operating system Explorer.

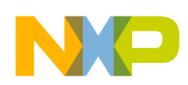

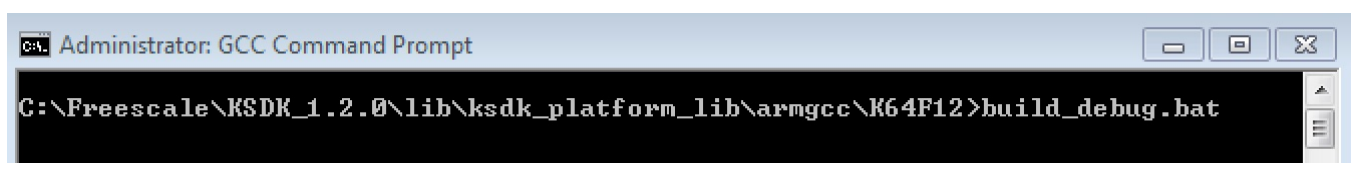

### **Figure 60. Build debug version of platform library**

4. When the build finishes, the output looks like the image below.

| [ 98%] [100%] Building C object CMakeFiles/KsdkPlatformLib.dir/C_/Freescale/KSDK<br>1.2.0/platform/drivers/src/vref/fsl_vref_common.c.obj |  |
|----------------------------------------------------------------------------------------------------|--|
| Building C object CMakeFiles/KsdkPlatformLib.dir/C_/Freescale/KSDK_1.2.0/platfor                                                          |  |
| m/drivers/src/vref/fsl_vref_driver.c.obj                                                                                                  |  |
| Linking C static library debug\libksdk_platform.a                                                                                         |  |
| [100%] Built target KsdkPlatformLib                                                                                                    |  |
|                                                                                                    |  |
| C:\Freescale\KSDK_1.2.0\lib\ksdk_platform_lib\armgcc\K64F12>pause                                                                         |  |
| Press any key to continue                                                                                                    |  |
|                                                                                                    |  |

**Figure 61. KSDK platform library build successful**

5. The library (libksdk\_platform.a) is generated in one of these directories, according to the build target:

*<install\_dir>/lib/ksdk\_platform\_lib/armgcc/<device\_name>/debug <install\_dir>/lib/ksdk\_platform\_lib/armgcc/<device\_name>/release*

## **7.3 Build a demo application**

KSDK demo applications require that the platform library for the same build target (Debug or Release) is present. Follow the steps in Section 7.2 prior to attempting to build a demo application.

To build a demo application, follow these steps.

- 1. If not already running, open a GCC ARM Embedded tool chain command window. To launch the window, from the Windows operating system Start menu, go to "Programs -> GNU Tools ARM Embedded <version>" and select "GCC Command Prompt".
- 2. Change the directory to the demo application project directory, which has a path like this:

*<install\_dir>/examples/<board\_name>/demo\_apps/<demo\_name>/armgcc*

For this example, the exact path is:

*<install\_dir>/examples/frdmk64f/demo\_apps/hello\_world/armgcc*

3. Type "build\_debug.bat" on the command line or double click on the "build\_debug.bat" file in Windows operating system Explorer to perform the build. The output is shown in this figure:

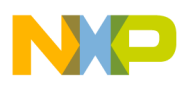

[100%] 'frdmk64f∕demo lotmr ira.c.obj un e Ld a [100%] Built target hello\_world C:\Freescale\KSDK\_1.2.0\examples\frdmk64f\demo\_apps\hello\_world\armgcc>pause

<u>Press any key to continue</u>

**Figure 62. hello\_world demo build successful**

## **7.4 Run a demo application**

This section describes steps to run a demo application using J-Link GDB Server application. To perform this exercise, two things must be done:

- Make sure that either:
	- The OpenSDA interface on your board is programmed with the J-Link OpenSDA firmware. To determine if your board supports OpenSDA, see Appendix B. For instructions on reprogramming the OpenSDA interface, see Appendix C.
	- You have a standalone J-Link pod that is connected to the debug interface of your board.

After the J-Link interface is configured and connected, follow these steps to download and run the demo application:

- 1. Connect the development platform to your PC via USB cable between the OpenSDA USB connector (may be named OSJTAG for some boards) and the PC USB connector. If using a standalone J-Link debug pod, also connect it to the SWD/JTAG connector of the board.
- 2. Open the terminal application on the PC, such as PuTTY or TeraTerm, and connect to the debug serial port number (to determine the COM port number, see Appendix A). Configure the terminal with these settings:
	- a. 115200 or 9600 baud rate, depending on your board (reference BOARD\_DEBUG\_UART\_BAUD variable in board.h file)
	- b. No parity
	- c. 8 data bits
	- d. 1 stop bit

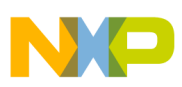

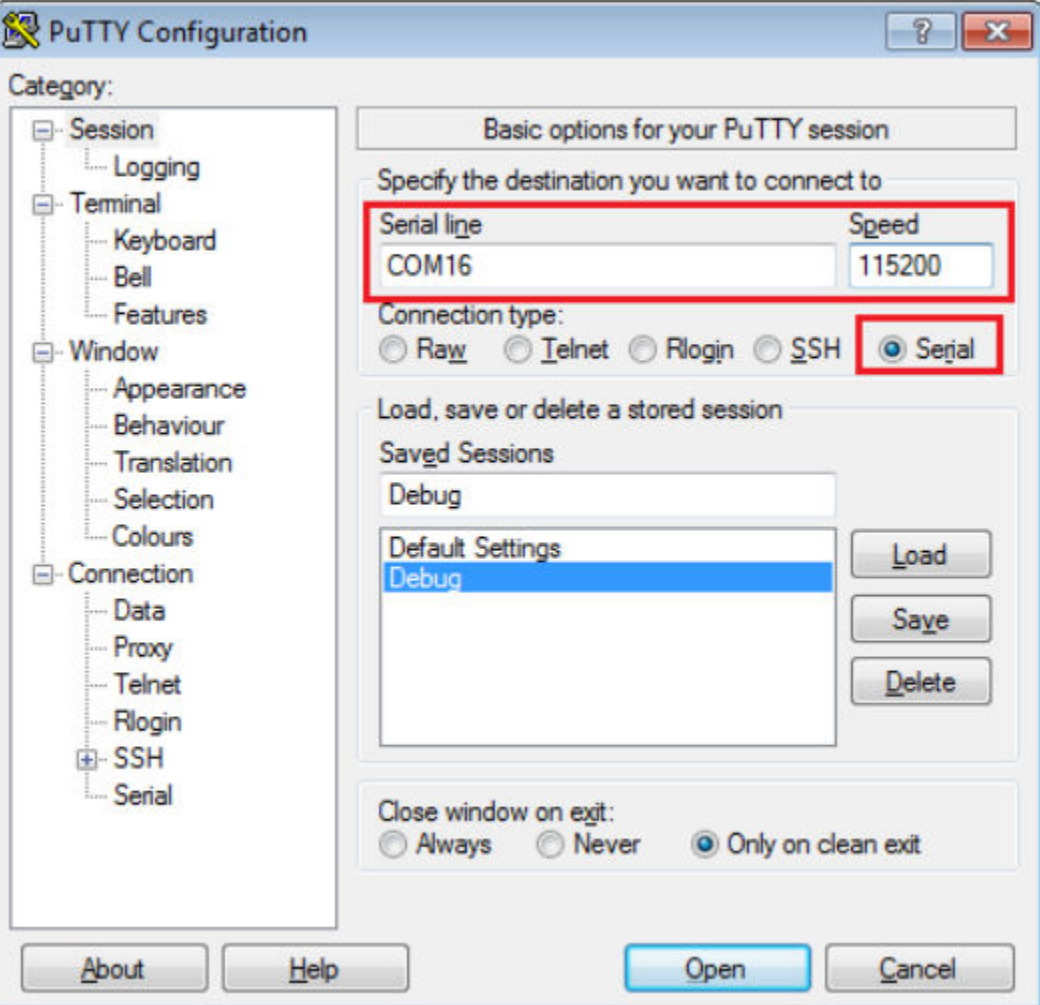

## **Figure 63. Terminal (PuTTY) configurations**

- 3. Open the J-Link GDB Server application. Assuming the J-Link software is installed, the application can be launched by going to the Windows operating system Start menu and selecting "Programs -> SEGGER -> J-Link <version> J-Link GDB Server".
- 4. Modify the settings as shown below. MK64FN1M0xxx12 .

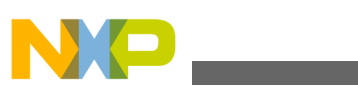

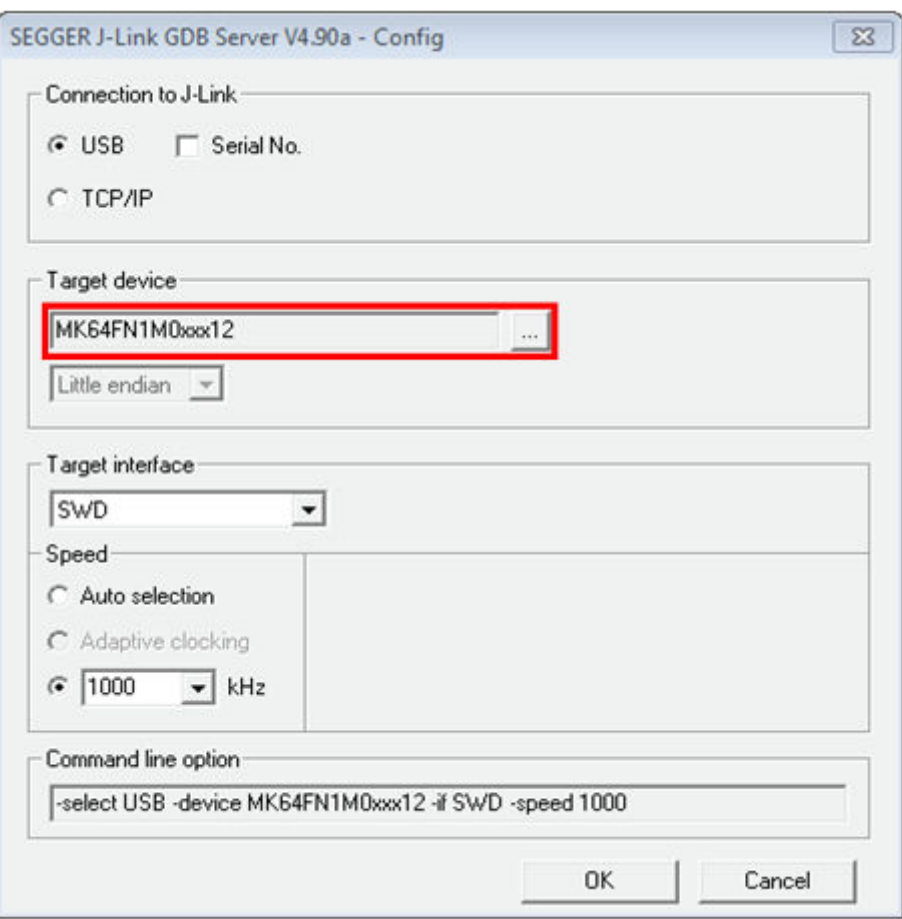

**Figure 64. SEGGER J-Link GDB Server configuration**

5. After it is connected, the screen should resemble this figure:

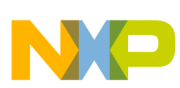

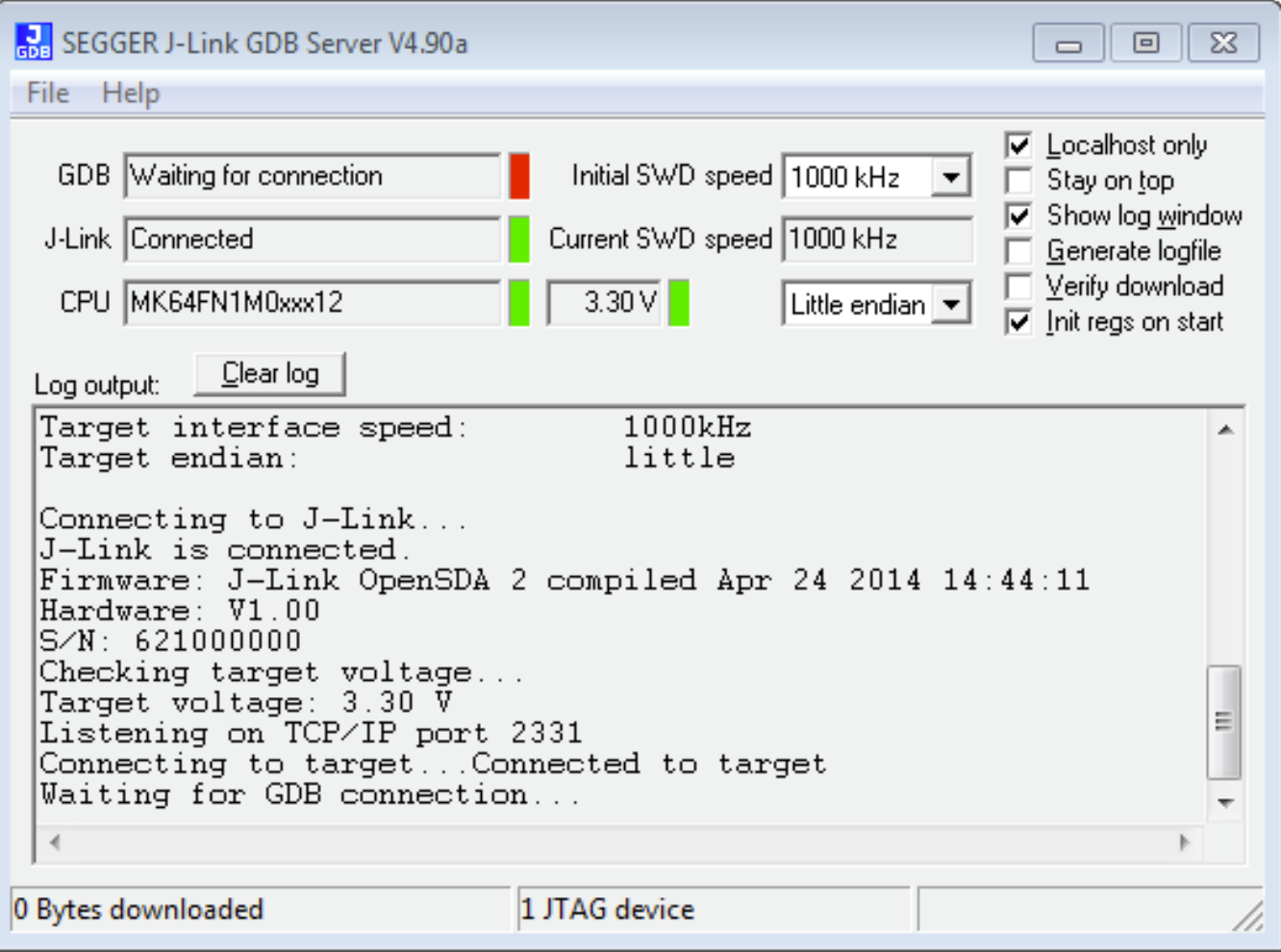

## **Figure 65. SEGGER J-Link GDB Server screen after successful connection**

- 6. If not already running, open a GCC ARM Embedded tool chain command window. To launch the window, from the Windows operating system Start menu, go to "Programs -> GNU Tools ARM Embedded <version>" and select "GCC Command Prompt".
- 7. Change to the directory that contains the demo application output. The output can be found in using one of these paths, depending on the build target selected:

*<install\_dir>/examples/board\_name/demo\_apps/<demo\_name>/armgcc/debug*

*<install\_dir>/examples/board\_name/demo\_apps/<demo\_name>/armgcc/frdmk64f//release*

For this example, the path is:

*<install\_dir>/examples/frdmk64f/demo\_apps/hello\_world/armgcc/debug*

8. Run the command "arm-none-eabi-gdb.exe <demo\_name>.elf". For this example, it is "arm-none-eabi-gdb.exe hello\_world.elf".

<span id="page-47-0"></span>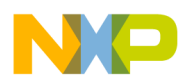

#### **Appendix A - How to determine COM port**

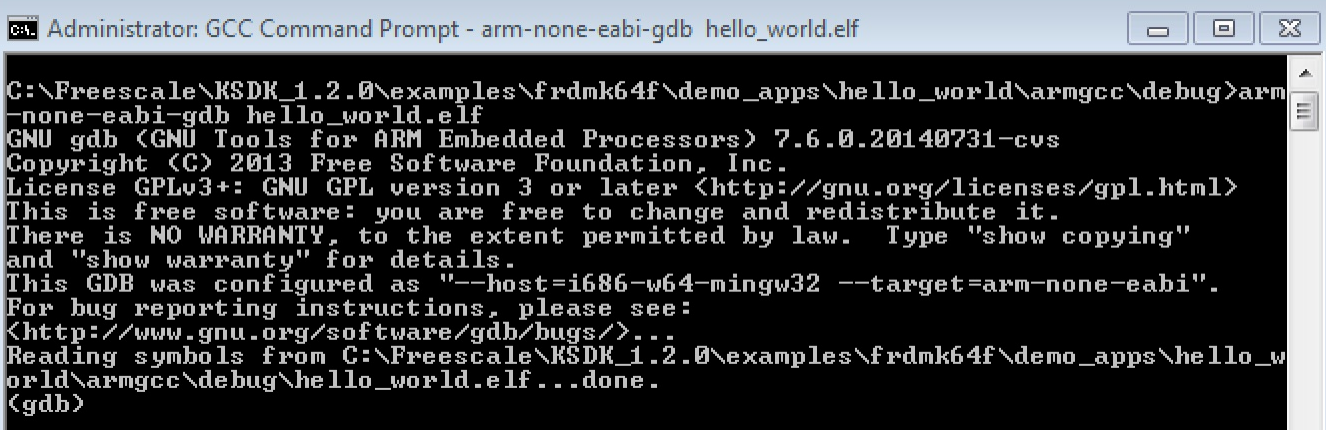

**Figure 66. Run arm-none-eabi-gdb**

- 9. Run these commands:
	- a. "target remote localhost:2331"
	- b. "monitor reset"
	- c. "monitor halt"
	- d. "load"
	- e. "monitor reset"
- 10. The application is now downloaded and halted at the reset vector. Execute the "monitor go" command to start the demo application.

The hello world application is now running and a banner is displayed on the terminal. If this is not true, check your terminal settings and connections.

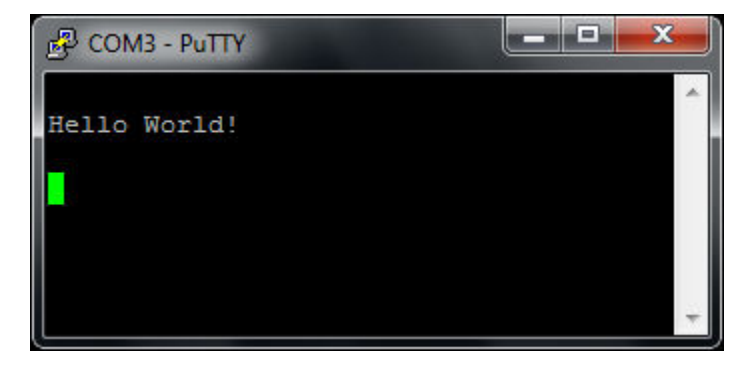

**Figure 67. Text display of the hello\_world demo**

## **8 Appendix A - How to determine COM port**

This section describes the steps necessary to determine the debug COM port number of your Freescale hardware development platform. All Freescale boards ship with a factory programmed, on-board debug interface, whether it's based on OpenSDA or the legacy P&E Micro OSJTAG interface. To determine what your specific board ships with, see Appendix B.

1. To determine the COM port, open the Windows operating system Device Manager. This can be achieved by going to the Windows operating system Start menu and typing "Device Manager" in the search bar, as shown below:

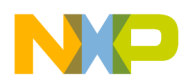

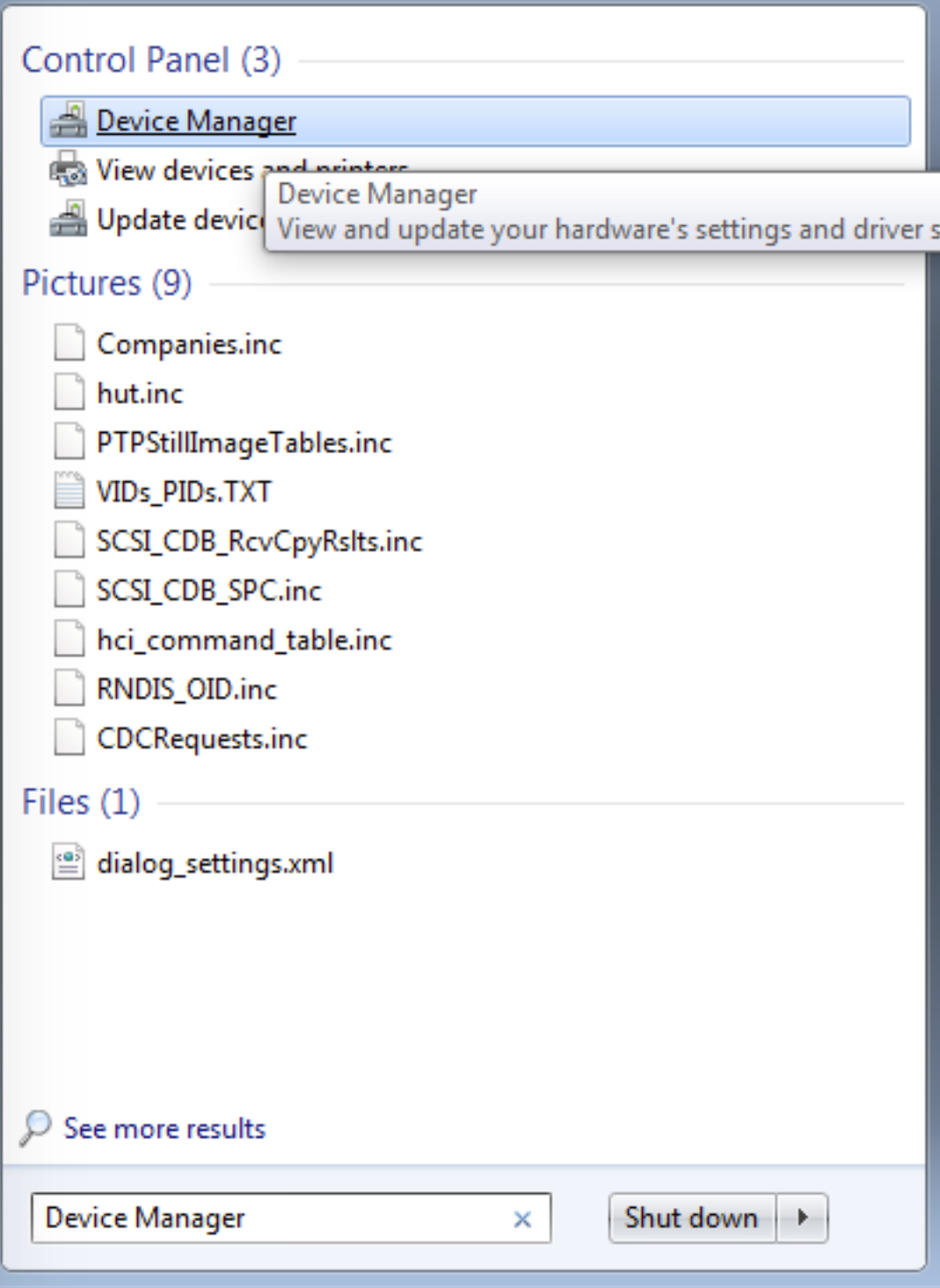

### **Figure 68. Device manager**

- 2. In the Device Manager, expand the "Ports (COM & LPT)" section to view the available ports. Depending on the Freescale board you're using (see Appendix B), the COM port can be named differently:
	- a. OpenSDA CMSIS-DAP/mbed/DAPLink interface:

<span id="page-49-0"></span>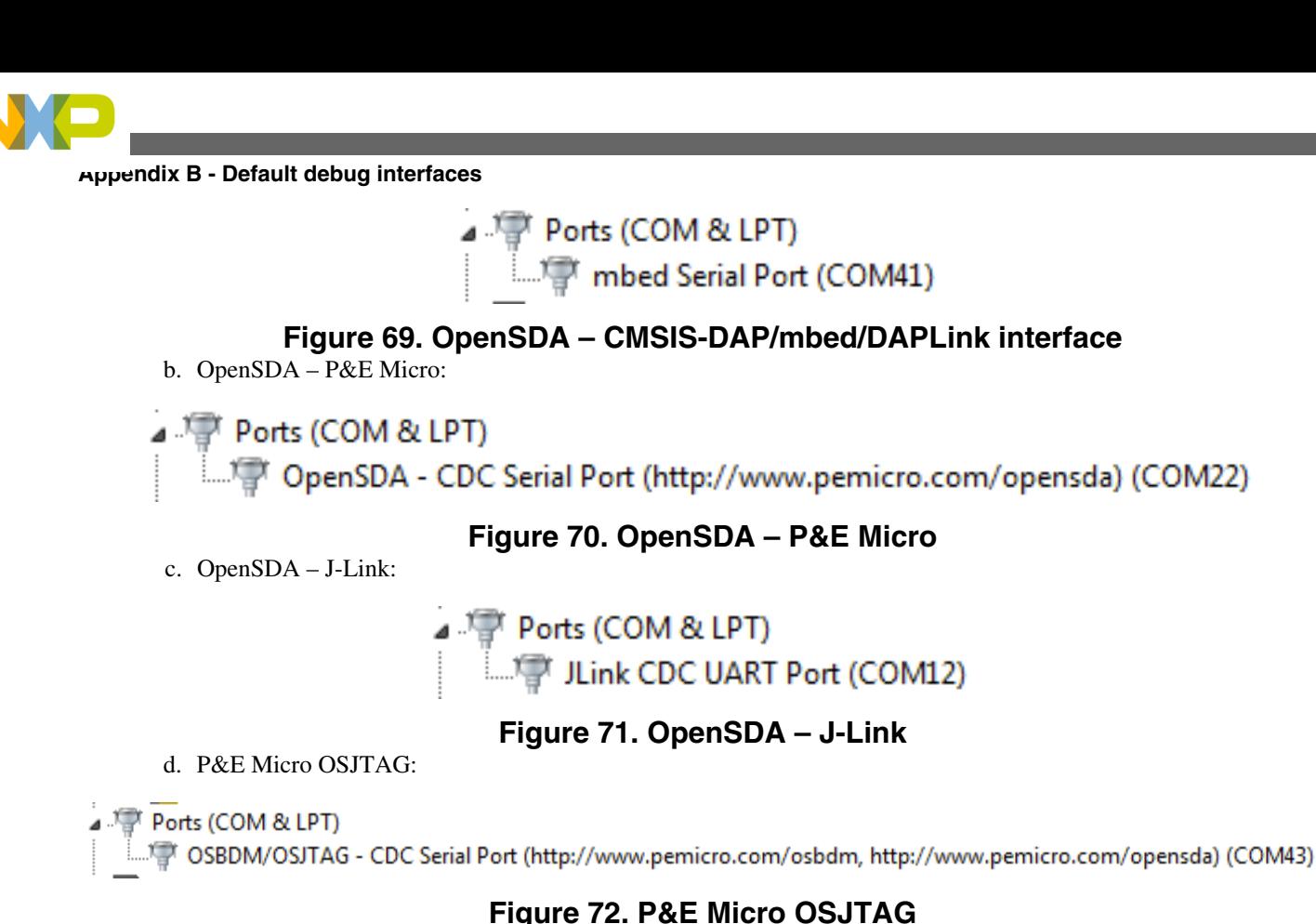

e. MRB-KW01:

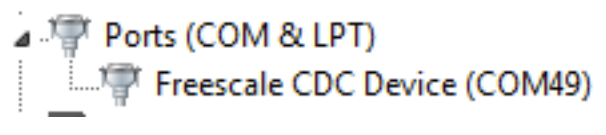

**Figure 73. MRB-KW01**

## **9 Appendix B - Default debug interfaces**

The Kinetis SDK supports various Kinetis hardware platforms that come loaded with a variety of factory programmed debug interface configurations. The following table lists the hardware platforms supported by the KSDK, their default debug interface, and any version information that helps differentiate a specific interface configuration.

All recent and future Freescale hardware platforms support the configurable OpenSDA standard.

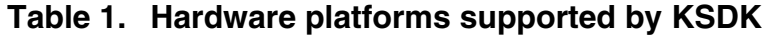

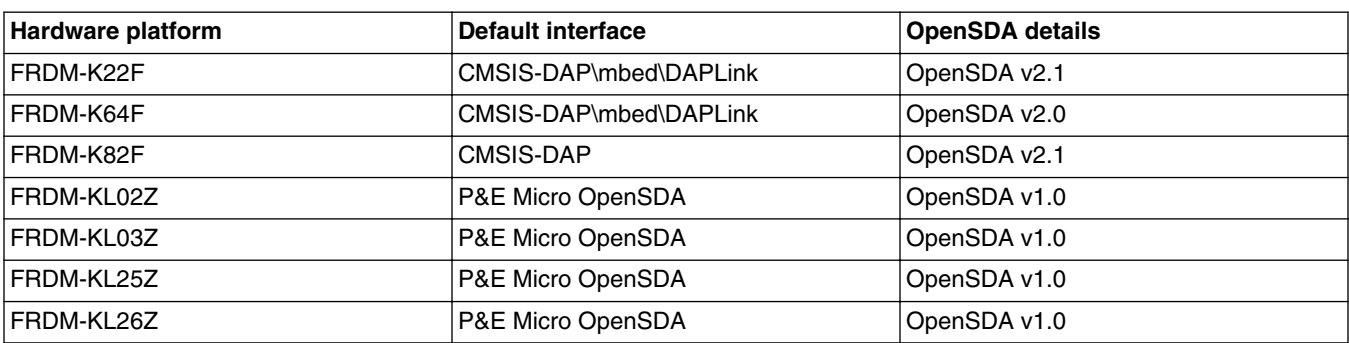

*Table continues on the next page...*

<span id="page-50-0"></span>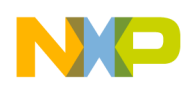

| FRDM-KL27Z          | P&E Micro OpenSDA           | OpenSDA v1.0 |
|---------------------|-----------------------------|--------------|
| FRDM-KL43Z          | P&E Micro OpenSDA           | OpenSDA v1.0 |
| FRDM-KL46Z          | P&E Micro OpenSDA           | OpenSDA v1.0 |
| FRDM-KV10Z          | <b>CMSIS-DAP</b>            | OpenSDA v2.1 |
| FRDM-KV31F          | <b>CMSIS-DAP</b>            | OpenSDA v2.1 |
| FRDM-KW24           | CMSIS-DAP\mbed\DAPLink      | OpenSDA v2.1 |
| FRDM-KW40Z          | <b>CMSIS-DAP</b>            | OpenSDA v2.1 |
| MRB-KW01            | N/A External Probe Required | N/A          |
| TWR-K21D50M         | P&E Micro OSJTAG            | N/A          |
| TWR-K21F120M        | P&E Micro OSJTAG            | N/A          |
| TWR-K22F120M        | P&E Micro OpenSDA           | OpenSDA v1.0 |
| TWR-K24F120M        | CMSIS-DAP\mbed              | OpenSDA v2.1 |
| TWR-K60D100M        | P&E Micro OSJTAG            | N/A          |
| TWR-K64F120M        | P&E Micro OpenSDA           | OpenSDA v1.0 |
| TWR-K65F180M        | P&E Micro OpenSDA           | OpenSDA v1.0 |
| TWR-K80F150M        |                             |              |
|                     | <b>CMSIS-DAP</b>            | OpenSDA v2.1 |
| TWR-KL43Z48M        | P&E Micro OpenSDA           | OpenSDA v1.0 |
| TWR-KM34Z75M        | P&E Micro OpenSDA           | OpenSDA v1.0 |
| TWR-KV10Z32         | P&E Micro OpenSDA           | OpenSDA v1.0 |
| TWR-KV11Z75M        | P&E Micro OpenSDA           | OpenSDA v1.0 |
| TWR-KV31F120M       | P&E Micro OpenSDA           | OpenSDA v1.0 |
| TWR-KW24D512        | P&E Micro OpenSDA           | OpenSDA v1.0 |
| <b>USB-KW24D512</b> | N/A External Probe          | N/A          |

**Table 1. Hardware platforms supported by KSDK (continued)**

## **10 Appendix C - Updating OpenSDA firmware**

Any Freescale hardware platform that comes with an OpenSDA-compatible debug interface has the ability to update the OpenSDA firmware. This typically means switching from the default application (either CMSIS-DAP/mbed/DAPLink or P&E Micro) to a SEGGER J-Link. This section contains the steps to switch the OpenSDA firmware to a J-Link interface. However, the steps can be applied to also restoring the original image.

For reference, OpenSDA firmware files can be found at the links below:

• J-Link: Download appropriate image from [www.segger.com/opensda.html](http://www.segger.com/opensda.html)**.** Chose the appropriate J-Link binary based on the table in Appendix B. Any OpenSDA v1.0 interface should use the standard OpenSDA download (i.e., the one with no version). For OpenSDA 2.0 or 2.1, select the corresponding binary.

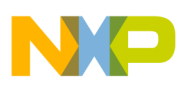

#### **Appendix C - Updating OpenSDA firmware**

- CMSIS-DAP/mbed/DAPLink: This interface is provided to support the ARM mbed initiative. Navigate to [developer.mbed.org/platforms](http://developer.mbed.org/platforms) and select your hardware platform. On the specific platform/board page, there is a link to the firmware image and instructions on how to load it, though the instructions are the same as below.
- P&E Micro: Downloading P&E Micro OpenSDA firmware images requires registration with P&E Micro [\(www.pemicro.com](http://www.pemicro.com) ).

These steps show how to update the OpenSDA firmware on your board for Windows operating system and Linux OS users:.

- 1. Unplug the board's USB cable.
- 2. Press the board's "Reset" button. While still holding the button, plug the board back in to the USB cable.
- 3. When the board re-enumerates, it shows up as a disk drive called "BOOTLOADER".

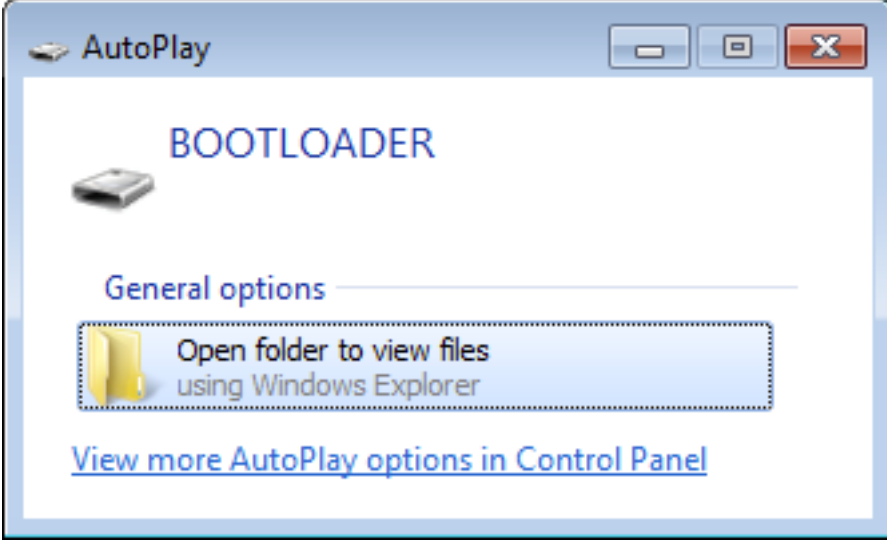

### **Figure 74. BOOTLOADER drive**

4. Drag the new firmware image onto the BOOTLOADER drive in Windows operating system Explorer, similar to how you would drag and drop a file onto a normal USB flash drive.

#### **NOTE**

If for any reason the firmware update fails, the board can always re-enter bootloader mode by holding down the "Reset" button and power cycling.

These steps show how to update the OpenSDA firmware on your board for Mac OS users.

#### **NOTE**

The USB-KW019032 board has a specific OpenSDA interface, which is not compatible with the J-Link and P&E Micro OpenSDA firmware image.

- 1. Unplug the board's USB cable.
- 2. Press the board's "Reset" button. While still holding the button, plug the board back in to the USB cable.
- 3. For boards with OpenSDA v2.0 or v2.1, it shows up as a disk drive called "BOOTLOADER" in Finder. Boards with OpenSDA v1.0 may or may not show up depending on the bootloader version. If you see the drive in Finder, you may proceed to the next step. If you do not see the drive in Finder, use a PC with Windows® OS 7 or an earlier version to either update the OpenSDA firmware or update the OpenSDA bootloader to version 1.11 or later. The bootloader update instructions and image can be obtained from P&E Microcomputer website.
- 4. For OpenSDA v2.1 and OpenSDA v1.0 (with bootloader 1.11 or later) users, drag the new firmware image onto the BOOTLOADER drive in Finder, similar to how you would drag and drop the file onto a normal USB Flash drive.
- 5. For OpenSDA v2.0 users, type these commands in a Terminal window:

> sudo mount -u -w -o sync /Volumes/BOOTLOADER

> cp -X <path to update file> /Volumes/BOOTLOADER

<span id="page-52-0"></span>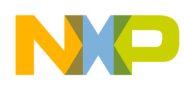

### **NOTE**

If for any reason the firmware update fails, the board can always re-enter bootloader mode by holding down the "Reset" button and power cycling.

## **11 Revision History**

This table summarizes revisions to this document.

## **Table 2. Revision History**

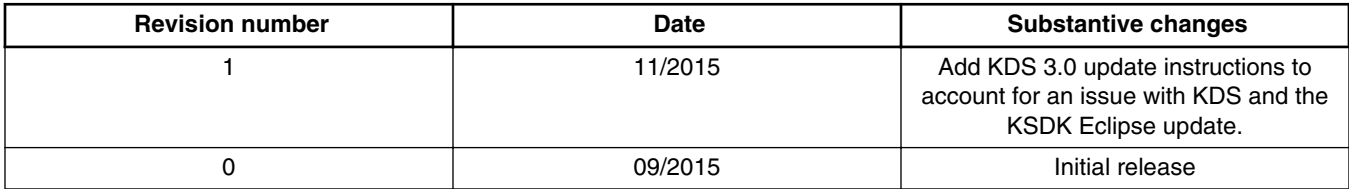

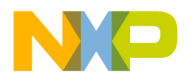

#### *How to Reach Us:*

**Home Page:** [freescale.com](http://www.freescale.com)

**Web Support:** [freescale.com/support](http://www.freescale.com/support) Information in this document is provided solely to enable system and software implementers to use Freescale products. There are no express or implied copyright licenses granted hereunder to design or fabricate any integrated circuits based on the information in this document.

Freescale reserves the right to make changes without further notice to any products herein. Freescale makes no warranty, representation, or guarantee regarding the suitability of its products for any particular purpose, nor does Freescale assume any liability arising out of the application or use of any product or circuit, and specifically disclaims any and all liability, including without limitation consequential or incidental damages. "Typical" parameters that may be provided in Freescale data sheets and/or specifications can and do vary in different applications, and actual performance may vary over time. All operating parameters, including "typicals," must be validated for each customer application by customer's technical experts. Freescale does not convey any license under its patent rights nor the rights of others. Freescale sells products pursuant to standard terms and conditions of sale, which can be found at the following address: [freescale.com/](http://www.freescale.com/SalesTermsandConditions) [SalesTermsandConditions.](http://www.freescale.com/SalesTermsandConditions)

Freescale, the Freescale logo, and Kinetis are trademarks of Freescale Semiconductor, Inc., Reg. U.S. Pat. & Tm. Off. All other product or service names are the property of their respective owners. ARM, ARM powered logo, Keil, µVision, and Cortex are registered trademarks of ARM Limited (or its subsidiaries) in the EU and/or elsewhere. mbed is a trademark of ARM Limited (or its subsidiaries) in the EU and/or elsewhere. All rights reserved.

© 2015 Freescale Semiconductor, Inc.

Document Number KSDK13GSUG Revision 1, 11/2015

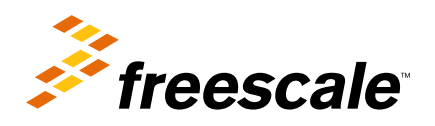

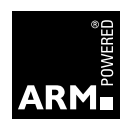